## $(1)$   $(1)$   $(1)$ **CISCO**

# Cisco Catalyst 1200 & 1300 シリーズ スイッチ

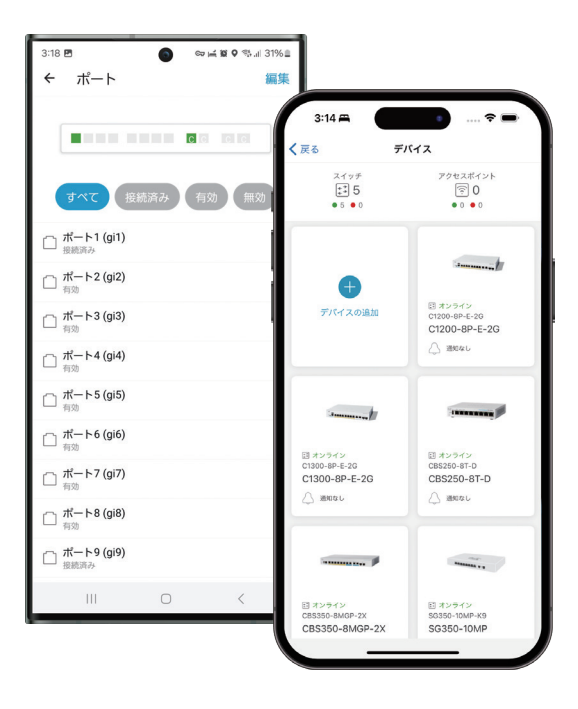

―かんたんセットアップガイド― モバイルアプリ編

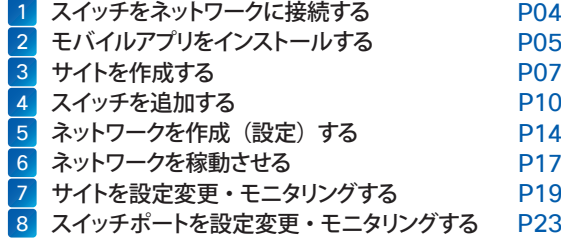

2024 年 1 月版

## はじめに

Cisco Catalyst 1200 シリーズ スマートスイッチおよび Cisco Catalyst 1300 シリーズ マネージドスイッチは、シスコな らではのパフォーマンスと信頼性、セキュリティ、および中小企業のネットワークに必要十分な機能を兼ね備えたネットワーク 基盤を、シンプルに構築および運用管理できるネットワークスイッチです。

#### ● パフォーマンス

全モデルが 1 ギガビットイーサネット (1GE) に対応、一部のモデルは 10 ギガビットイーサネット (10GE) にも対応しています。 さらに PoE 給電対応モデルは全モデルが 1 ポートあたり 30 W の給電が可能な PoE+(802.3at)に対応、Wi-Fi 6 アクセス ポイントなど最新のネットワーク機器のすっきり配線が可能です。

#### ● 信頼性

国内外で数々の導入実績を誇る、安心と信頼のシスコ製品。万が一の障害時も、Web インターフェイスや Cisco Business Mobile アプリによるモニタリングで迅速に対応できます。

#### ● セキュリティ

ACL (アクセスコントロールリスト) など、ビジネスに必要不可欠なセキュリティを Web インターフェイスで簡単に設定できます。

#### ● 中小企業のネットワークに必要不可欠な機能

レイヤ 3 ルーティングや VLAN など、中小企業のネットワーク構築に必要十分な機能を Web インターフェイスで簡単に設定で きます。

#### ● シンプルに構築および運用管理

つなぐだけで使用を開始できる、プラグアンドプレイスイッチとしても導入可能。Web インターフェイスでは、設定ウィザードによ る簡単設定ときめ細やかな個別設定の両方をサポートします。さらに Cisco Business Mobile アプリを利用すれば、複数の Cisco Catalyst 1200/1300 シリーズ スイッチおよび Cisco Business 製品の簡易設定とモニタリングが可能です。

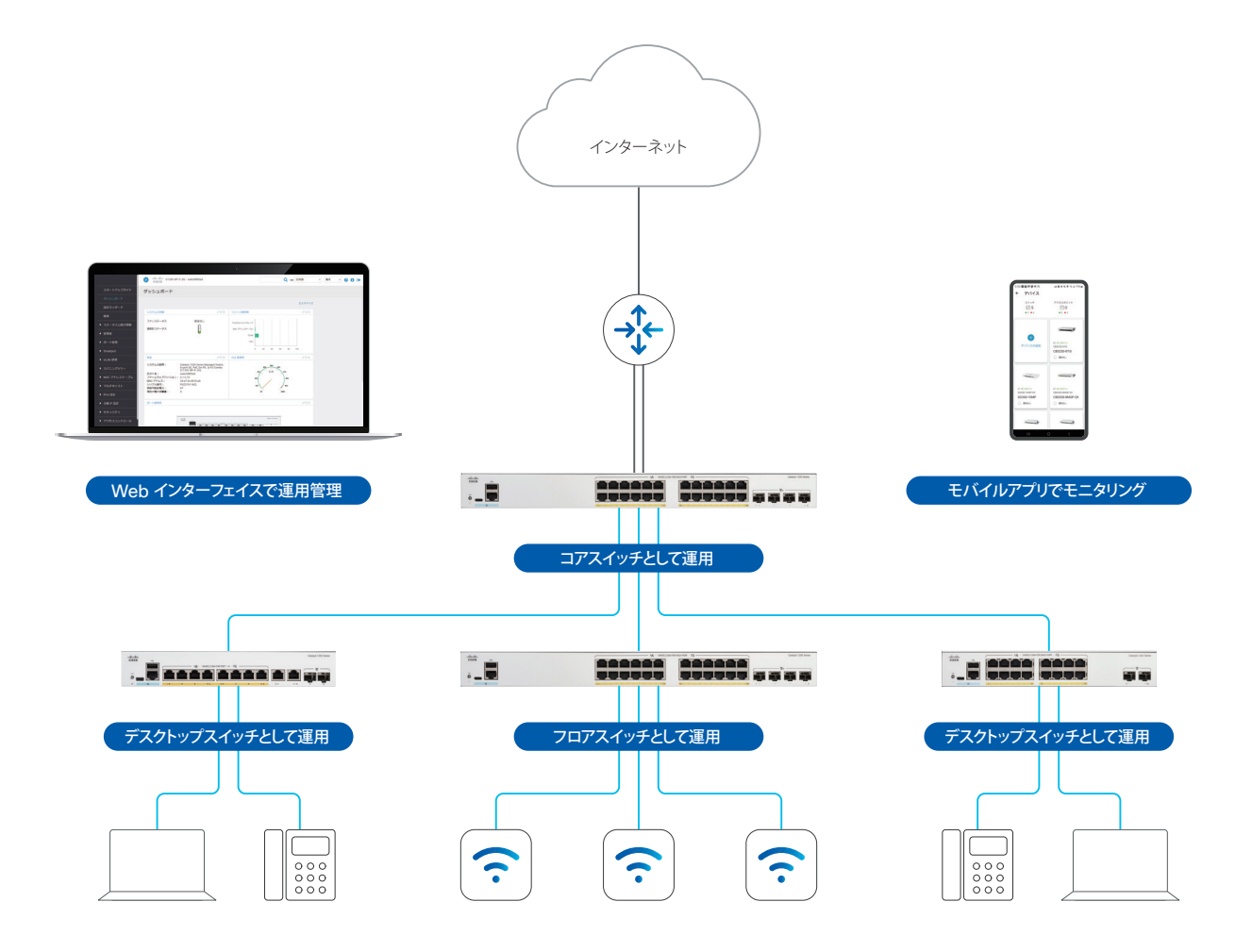

## スイッチの前面パネル

スイッチの前面パネルには、ネットワーク機器や端末を接続するイーサネットポート、CLI (コマンドライン インターフェイス) でスイッチを設定管理する場合に使用するコンソールポート、ファームウェアなど各種ファイルのストレージとして USB メモ リを接続できる USB ポート、スイッチの状態を表示する LED、スイッチを再起動または工場出荷状態に戻す場合に使用す るリセットボタンが配置されています。

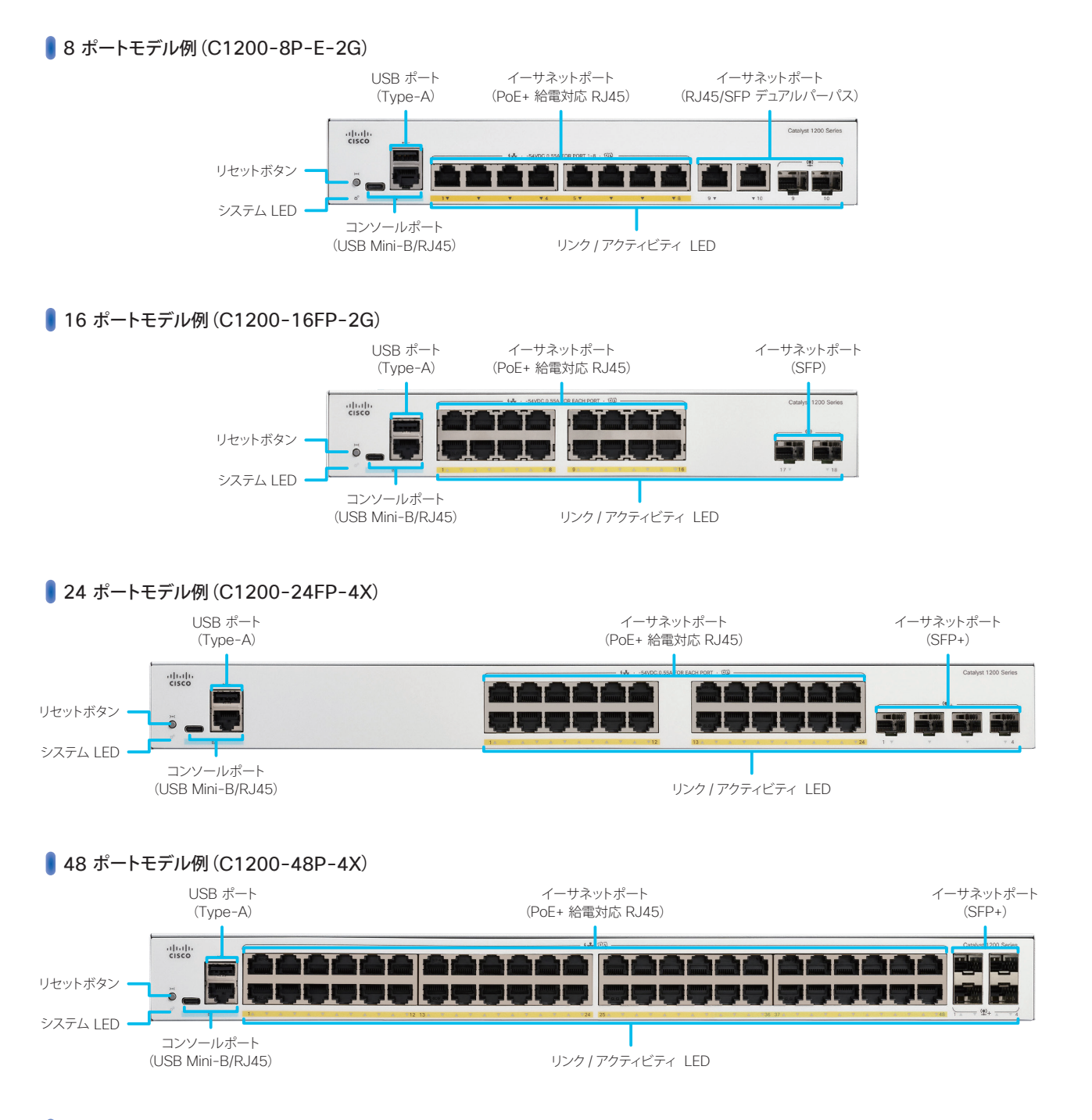

#### LED 状態表示

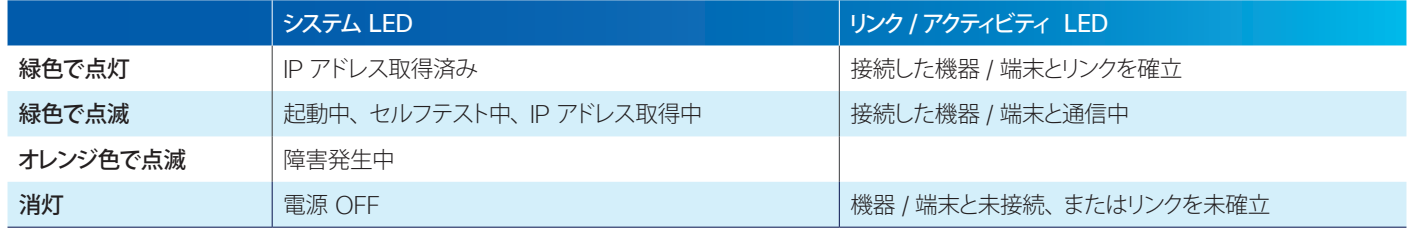

<span id="page-3-1"></span><span id="page-3-0"></span>スイッチをネットワークおよび電源に接続します。

## 注意

スイッチをネットワーク(ルータなど上位機器)に接続するためのイーサネットケーブル、または SFP/SFP+ モジュールと光ファイバケー ブルの組み合わせが必要です。

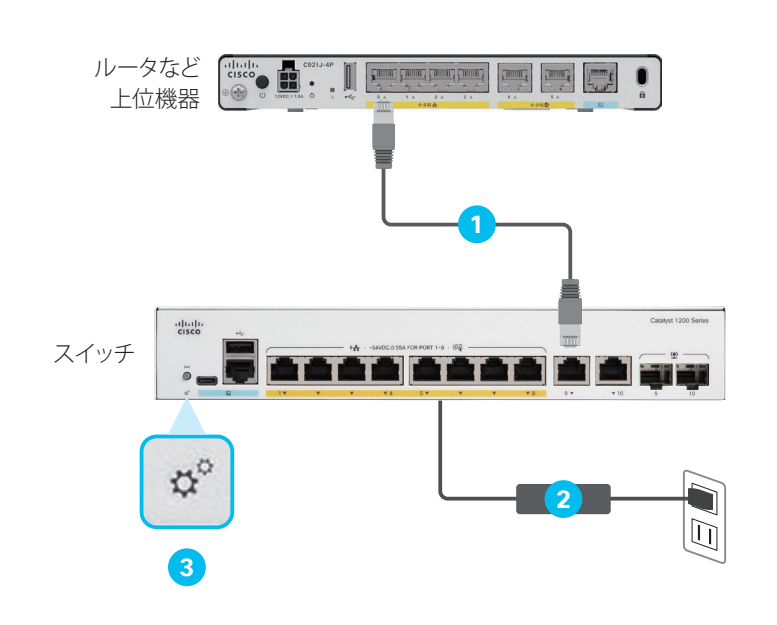

#### 注意

DHCP サーバー(ルータなど上位機器)によって、ネットワークに接続しようとする機 器 (スイッチ) に自動的に IP アドレスを割り当てるネットワーク構成ではない場合、ス イッチのネットワーク接続は完了せず、システム LED が緑色で点滅したまま点灯しま せん。

Cisco Business Mobile アプリでは初期設定できないため、PC をスイッチに直接 接続して Web インターフェイスから手動で IP アドレスを割り当てる必要があります。

**1** スイッチをネットワークに接続

スイッチは、イーサネットケーブル(LAN ケー ブル、UTP ケーブル)、または SFP モジュー ルと光ファイバケーブルの組み合わせによる接 続をサポートします。

通常は、スイッチの RJ45 ポートとルータなど 上位機器の RJ45 ポートをイーサネットケーブ ルを使用して接続します。

スイッチでは PoE 非対応ポートの使用を推奨 します。上位機器で使用すべきポートの詳細 は、お使いの機器のマニュアルを参照してくだ さい。

**2** スイッチを電源に接続

8 ポートモデルでは付属の電源アダプタと電源 ケーブル、16、24、および 48 ポートモデル では付属の電源ケーブルを使用して接続します。

**3** システム LED が緑色で点灯していること を確認

電源に接続したら、スイッチ前面のシステム LED が緑色で点滅し、続いてOでネットワー クに接続したイーサネットポートのリンク/ アク ティビティ LED が緑色で点滅します。 システム LED が緑色で点灯したら、ネットワー ク接続は完了です。

## TIP MEMO スイッチの前面には、2種類のイーサネットポートがあります。" ● RJ45 ポート: 一般的なイーサネットケーブル(LAN ケーブル、UTP ケーブル)を接続 ● SFP または SFP+ ポート (モジュールスロット): SFP モジュールまたは SFP+ モジュールを装着 8 ポートモデル ニュー ニュー エンジェン エンジェント 24 ポートモデル 200000 200000 aan Ñ. RJ45 ポート SFP ポート RJ45 ポート SFP または SFP+ ポート 16 ポートモデル | ... | 2009 | 2009 | 2010 | 48 ポートモデル . . 000000 000000 000000 000000 AX

<span id="page-4-1"></span><span id="page-4-0"></span>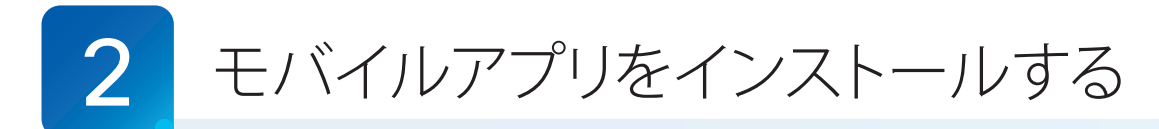

スイッチをネットワークに接続したら、Cisco Business Mobile アプリ (モバイルアプリ)をダウンロードおよびインストー ルして起動します。

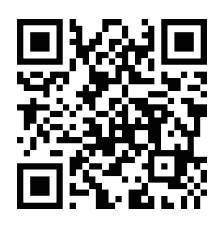

App Store Play ストア

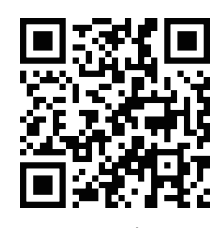

**1** QR コードをスキャン

スマートフォンのカメラで QR コードを読み取ります。 iPhone では App Store アプリ、Android スマート フォンでは Play ストアアプリが起動し、モバイルアプ リのダウンロードページが表示されます。 QR コードをスキャンせずに、各アプリで「Cisco Business」を検索しても OK です。

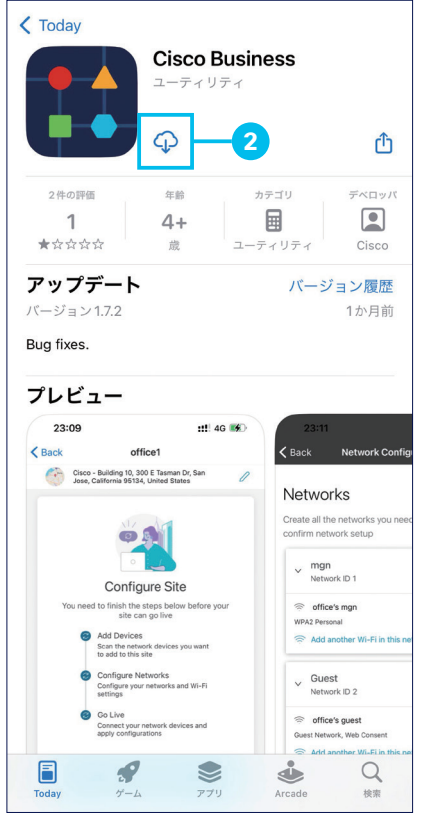

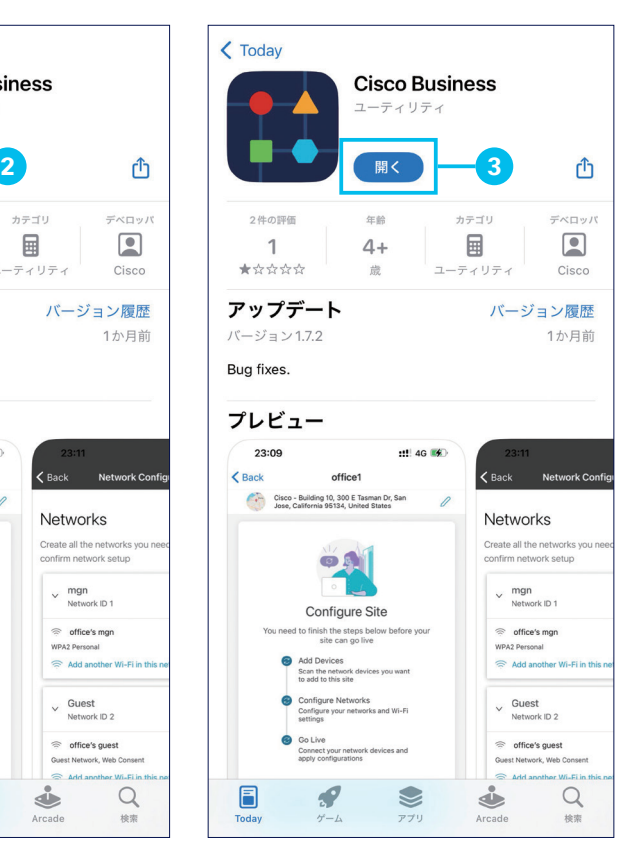

**2 () アイコンをタップ** モバイルアプリをダウンロードおよびインストールし ます。 「開く」が表示されたら、インストールは完了です。

**3** [開く]をタップ

モバイルアプリを起動します。

TIP MEMO Android では2で、「インストール」をタップ します。

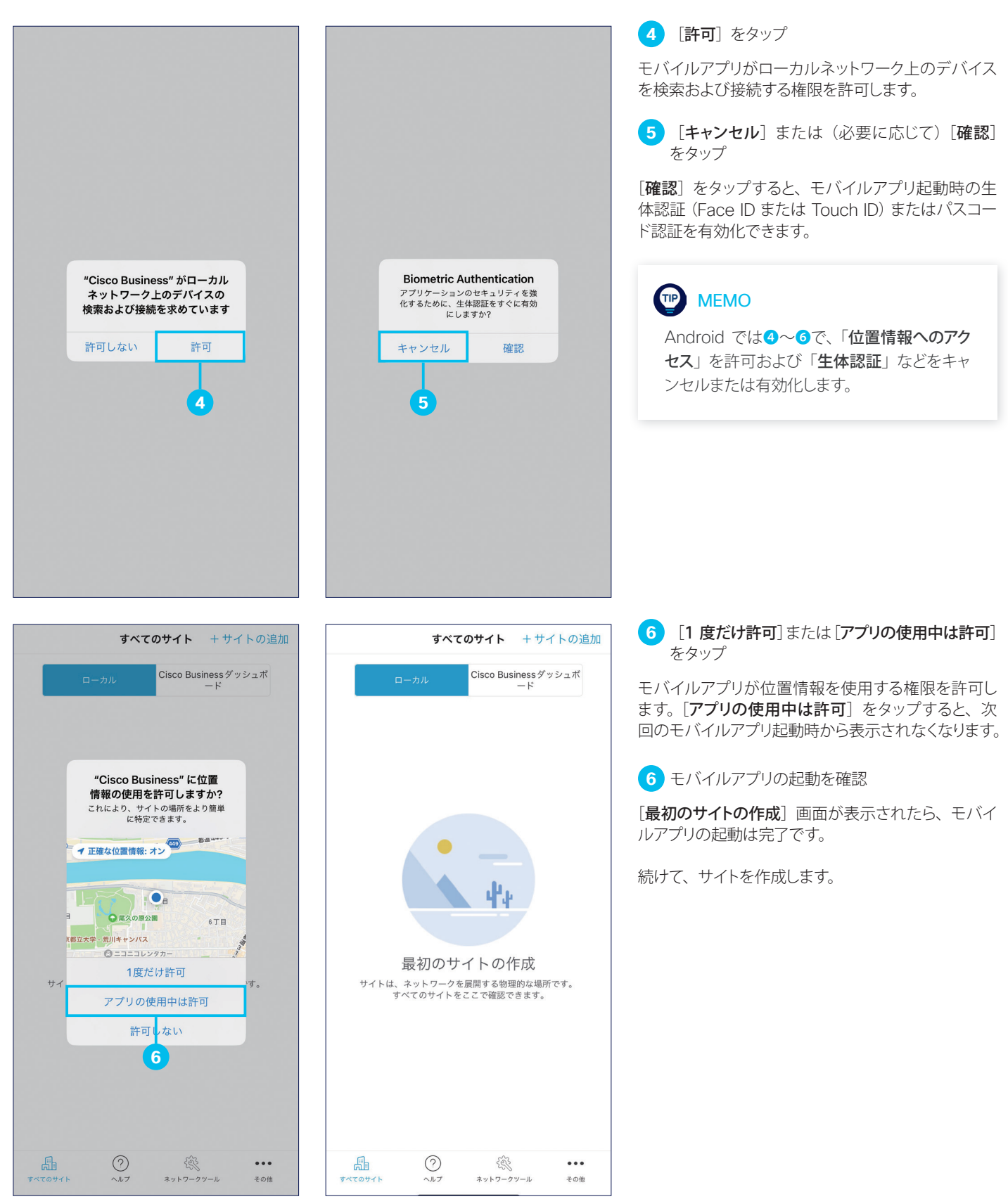

<span id="page-6-1"></span><span id="page-6-0"></span>3 サイトを作成する

本社、支社など、ネットワークの場所を表す「サイト」を作成します。

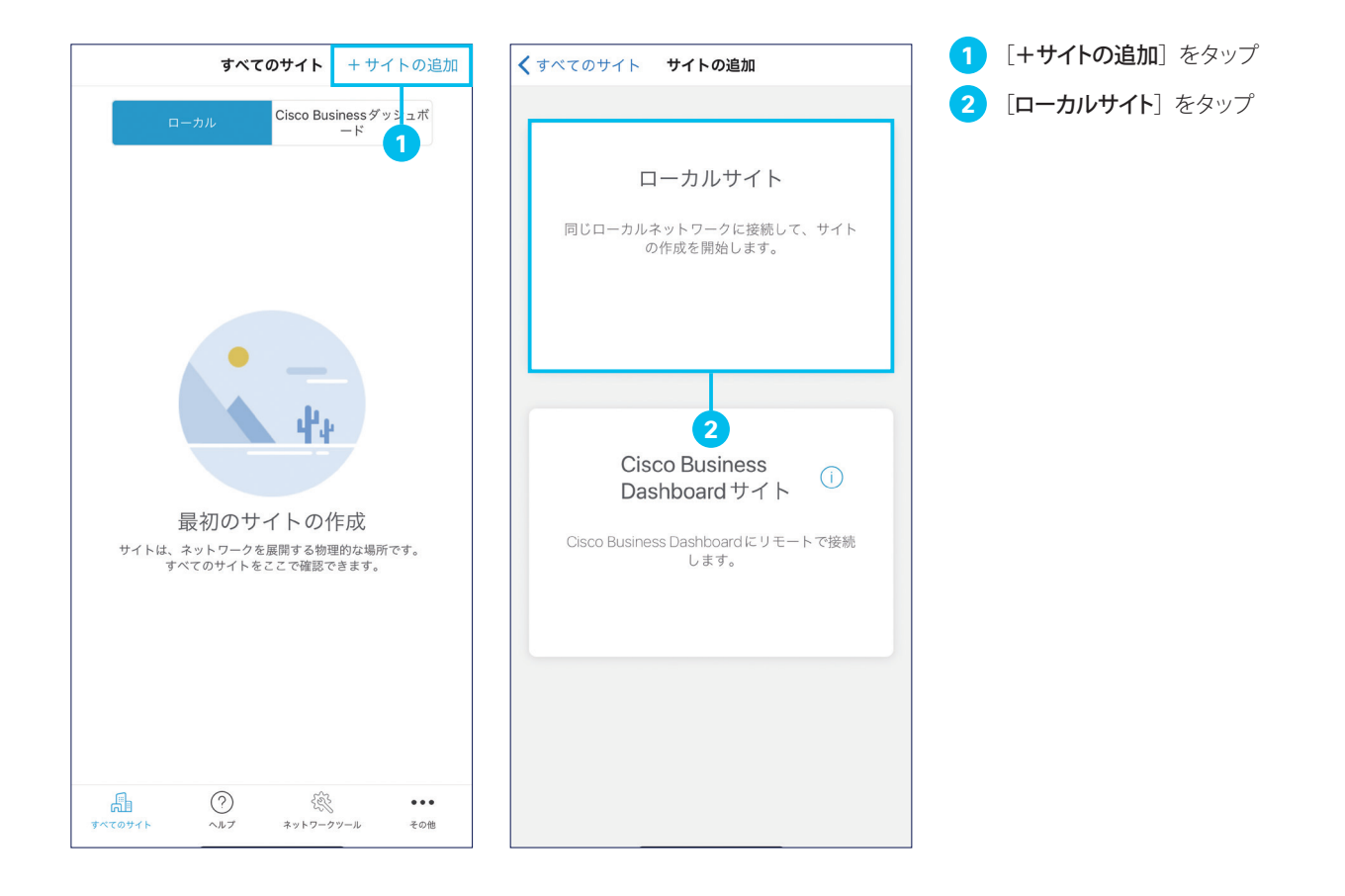

TIP MEMO

Cisco Business Mobile アプリでは、たと えば「東京本社」「名古屋支社」「大阪支社」 など、複数のサイトを作成することができます。 ただし、あるサイトのネットワークを設定管 理およびモニタリングするためには、その サイトの Wi-Fi アクセスポイント(管理用 SSID)に接続する必要があります。 たとえば東京本社サイトネットワークの設定 管理やモニタリングなら、東京本社サイトの Wi-Fi アクセスポイントに接続する必要があ るため、名古屋支社や大阪支社、外出先な どからリモートで設定管理およびモニタリン グすることはできません。 適切な Wi-Fi アクセスポイント(管理用

SSID)に接続していない場合は、接続を要 求するダイアログが表示されます。

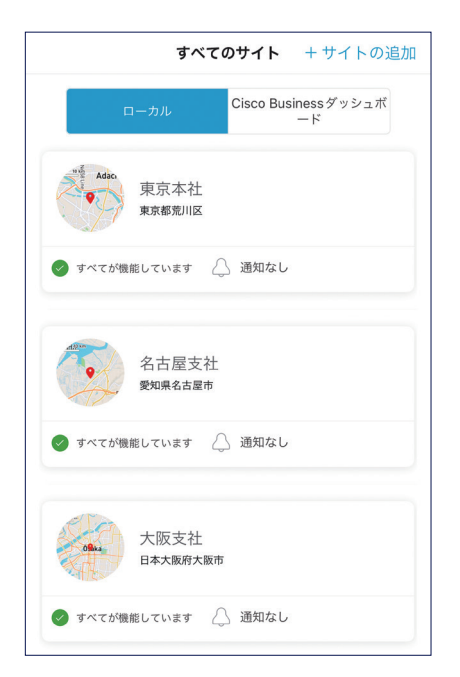

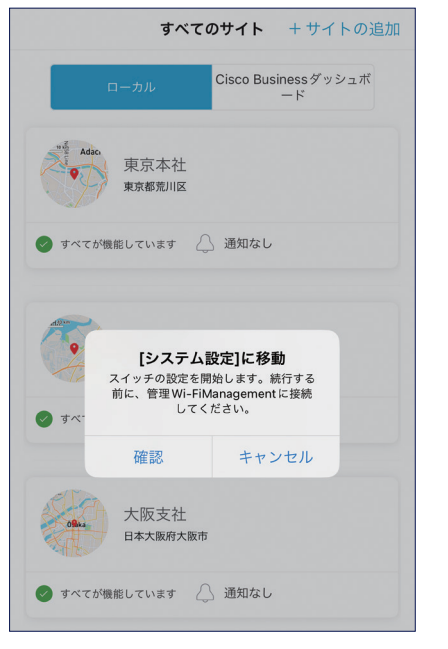

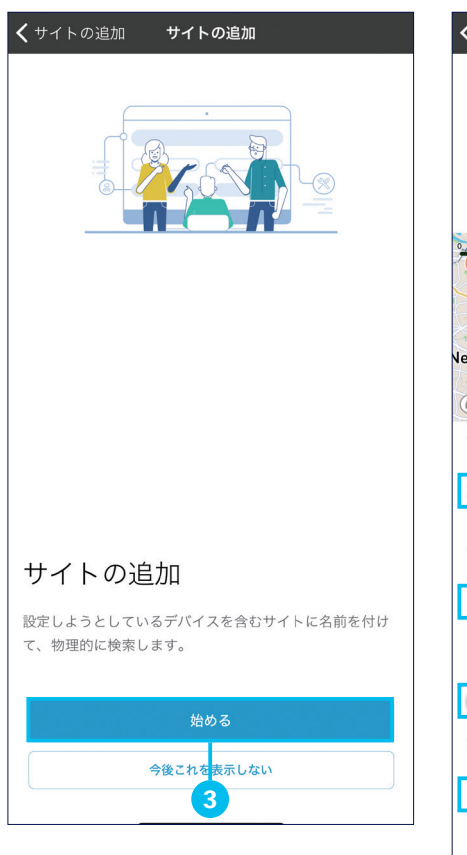

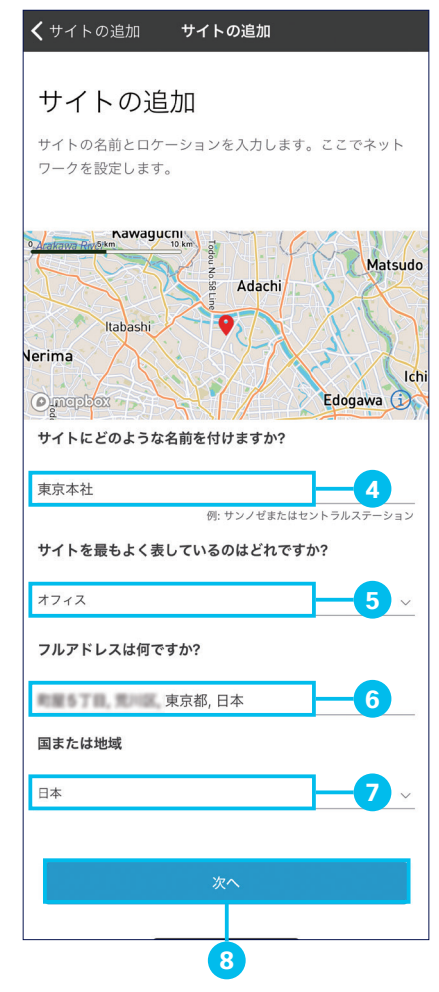

**3** [始める] をタップ

**4** [サイトにどのような名前を付けますか ?]に任 意のサイト名を入力

**5** [サイトを最もよく表しているのはどれですか ?] ドロップダウンリストでサイトの種類を選択

[オフィス][小売][ホテル業][各種学校][ホーム][そ の他]を選択することができます。

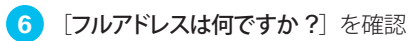

デフォルトでは、スマートフォンの位置情報に即した おおまかな住所が表示されます。正確な住所、また は位置情報とは異なる住所を入力することもできます。

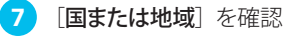

**8 [次へ]** をタップ

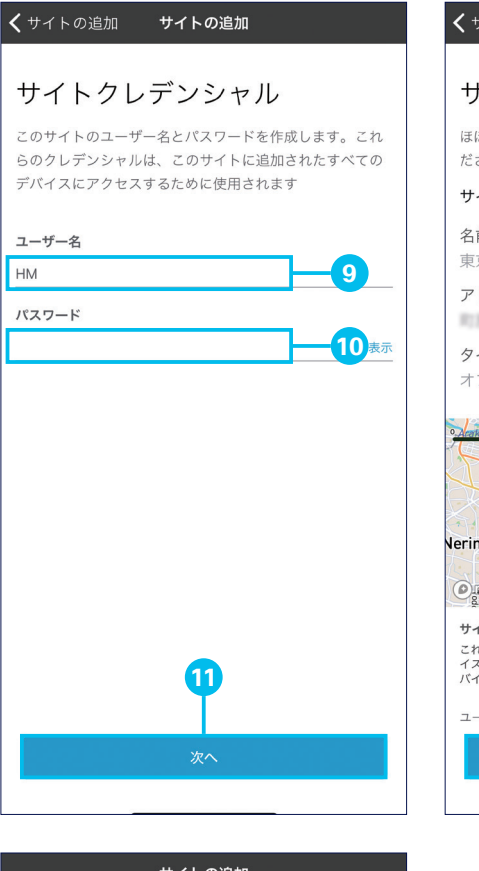

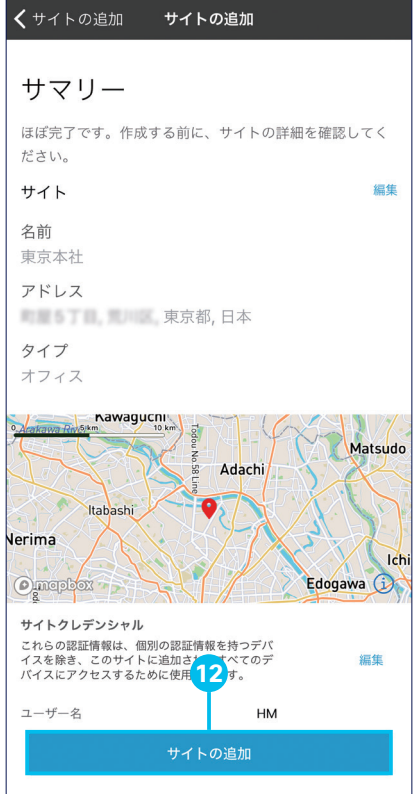

**9** [ユーザー名]に任意の名前を入力 **10** [パスワード]に任意のパスワードを入力 **11** [次へ]をタップ 12 [サイトの追加] をタップ サイトの設定内容を確認したら、[サイトの追加]をタッ プします。

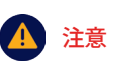

ユーザー名およびパスワードには、英大文字、 英小文字、数字、および記号(! や @ など) を使用することができます。

パスワードは、上記の文字種から 3 種類以 上、各 1 文字以上を含む、8 ~ 64 文字の 長さで設定する必要があります。予測しやす い単語や名前、メールアドレスは含めないで ください。

**13** サイトの作成が完了した旨のメッセージを確認 サイトの作成が完了しました。

続けて、スイッチを追加します。 [完了] はタップせずに進みます。

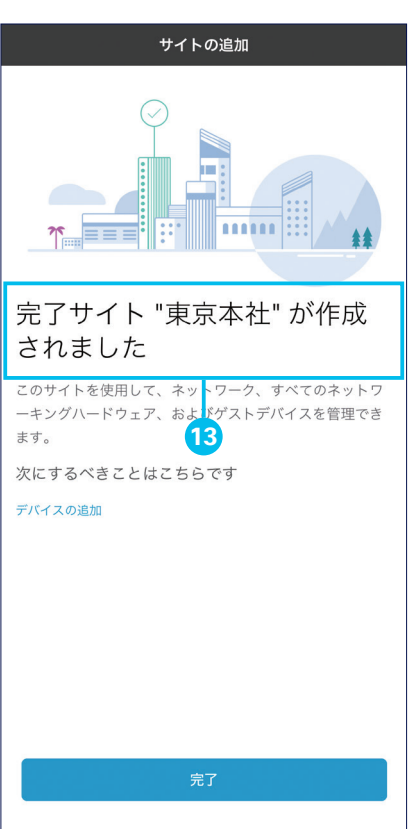

<span id="page-9-1"></span><span id="page-9-0"></span>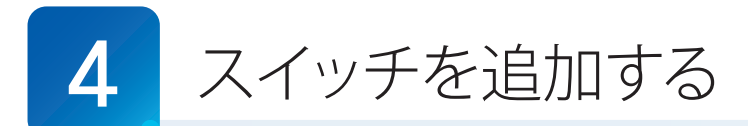

サイトを作成したら、スイッチを追加します。一度に複数のスイッチを追加することができます。 本ガイドでは例として、2 台のスイッチを追加します。

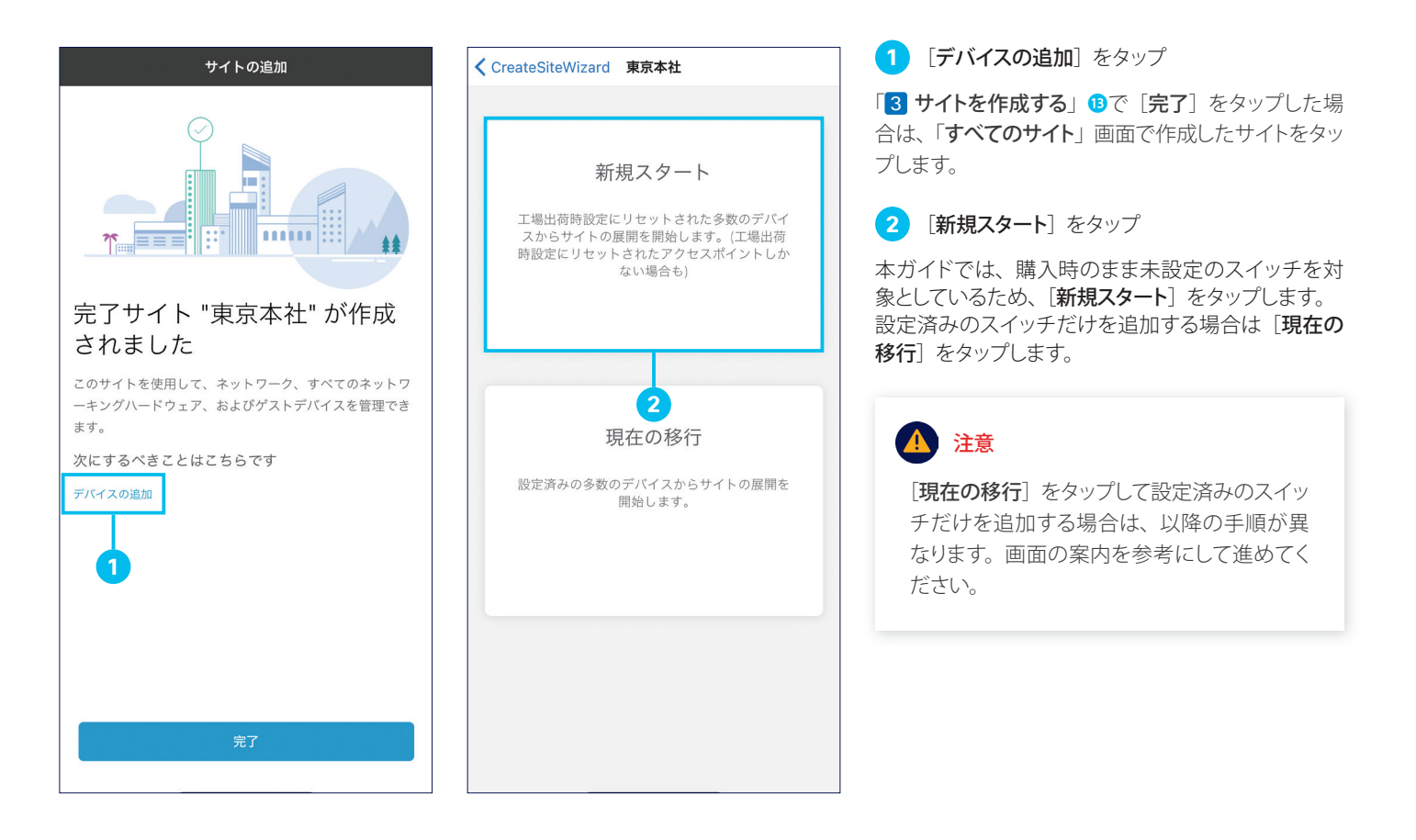

## TIP MEMO

Cisco Catalyst 1200/1300 シリーズ スイッチだけでなく、Cisco Business 220/250/350 シリーズ スイッチ、さらにワイヤレス製品 である Cisco Business 100/200 シリーズ アクセスポイントおよび Cisco Business 100 シリーズ メッシュエクステンダもまとめて追 加することができます。

ただし、スイッチ製品だけが存在するネットワークと、スイッチ製品とワイヤレス製品が混在するネットワークでは、「[5](#page-13-0) [ネットワークを作成](#page-13-1) [\(設定\)する](#page-13-1)」の手順が異なります。

本ガイドでは、スイッチ製品だけが存在するネットワークの作成方法を解説します。スイッチ製品とワイヤレス製品が混在するネットワーク の作成方法は、「Cisco Business Mobile アプリのゼロデイ構成」をご覧ください。

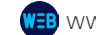

**WEB** [www.cisco.com/c/ja\\_jp/support/docs/smb/cloud-and-systems-management/cisco-business-mobile-app/](https://www.cisco.com/c/ja_jp/support/docs/smb/cloud-and-systems-management/cisco-business-mobile-app/kmgmt3001-Day-Zero-Config-Cisco-Business-Mobile-app.html) [kmgmt3001-Day-Zero-Config-Cisco-Business-Mobile-app.html](https://www.cisco.com/c/ja_jp/support/docs/smb/cloud-and-systems-management/cisco-business-mobile-app/kmgmt3001-Day-Zero-Config-Cisco-Business-Mobile-app.html)

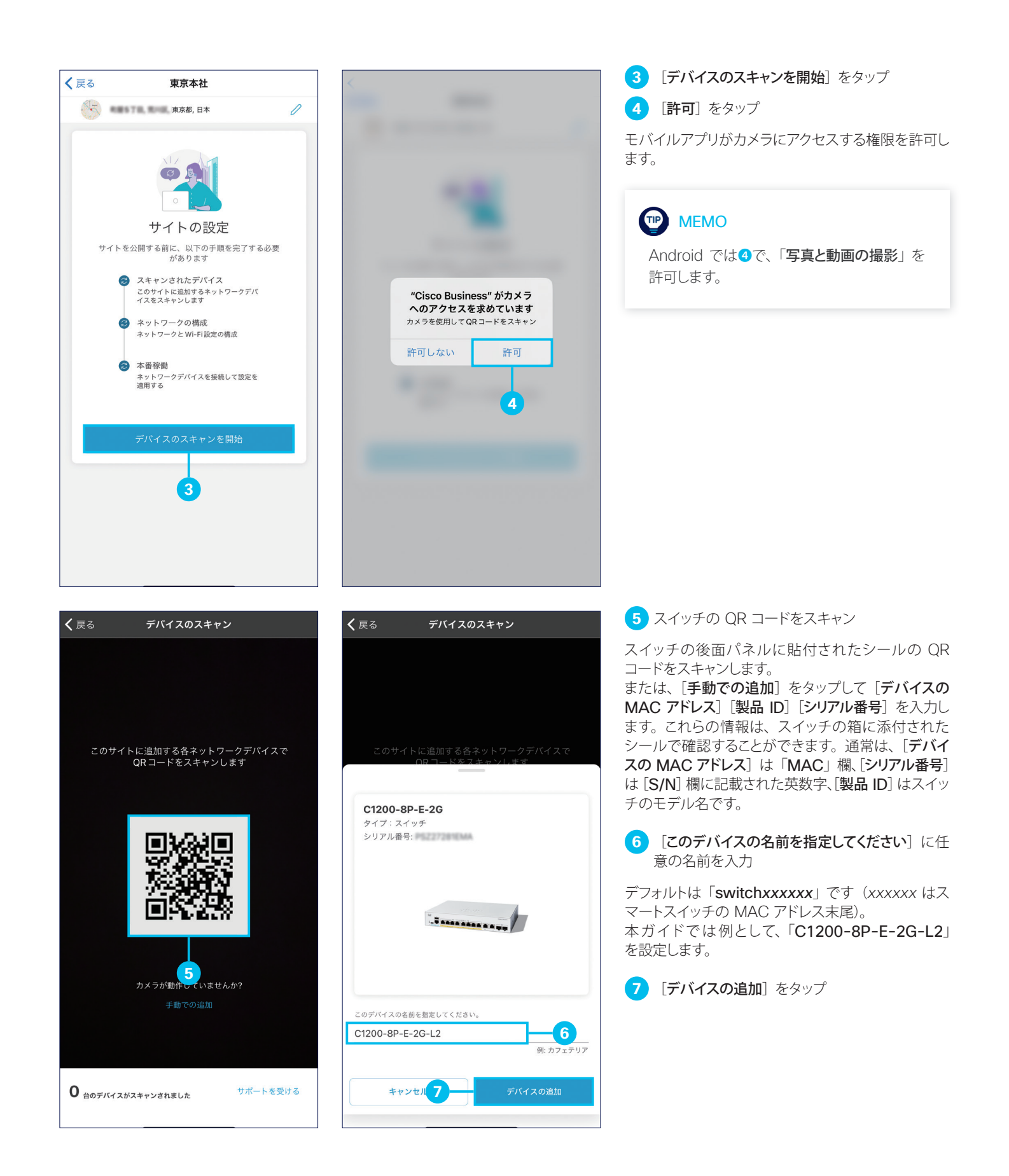

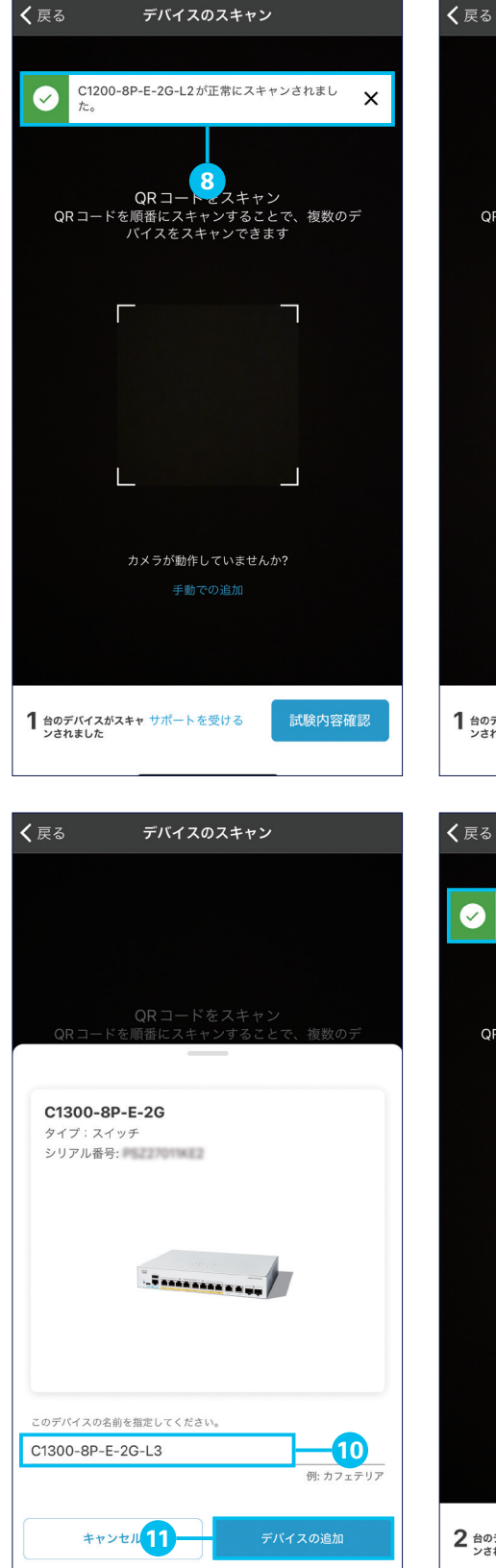

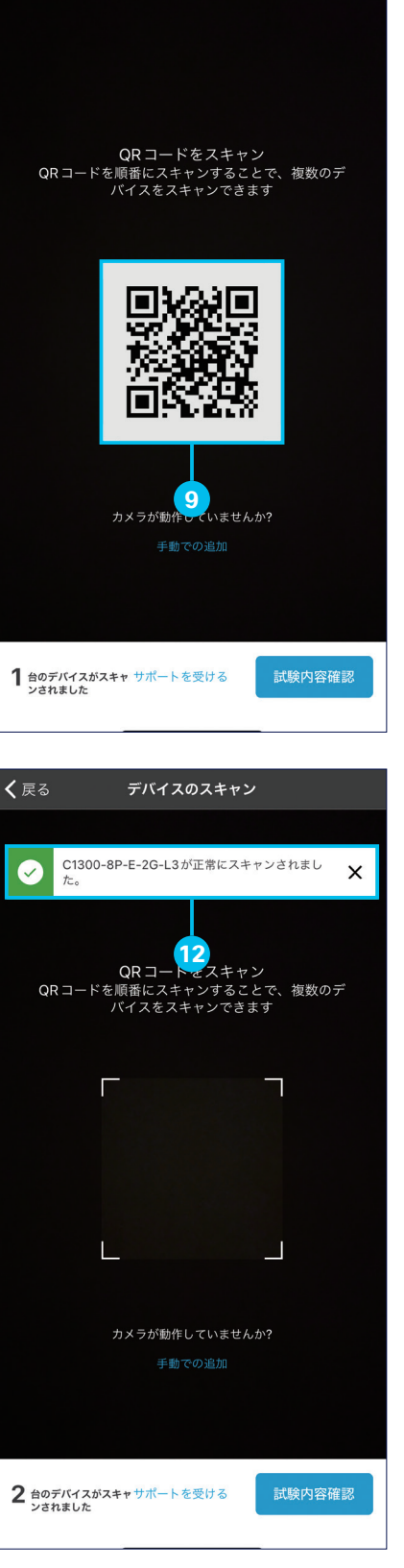

デバイスのスキャン

**8 [正常にスキャンされました]** メッセージを確認

1 台目のスイッチの追加が完了しました。 続けて、2 台目のスイッチを追加します。

**9** スイッチの QR コードをスキャン

スイッチの後面パネルに貼付されたシールの QR コードをスキャンします。 または、「手動での追加」をタップして「デバイスの MAC アドレス][製品 ID][シリアル番号]を入力し ます。

**10 [このデバイスの名前を指定してください]に任** 意の名前を入力

デフォルトは「switch*xxxxxx*」です(*xxxxxx* はス マートスイッチの MAC アドレス末尾)。 本ガイドでは例として、「C1300-8P-E-2G-L3」 を設定します。

11 [デバイスの追加] をタップ

**12** [正常にスキャンされました]メッセージを確認

2 台目のスイッチの追加が完了しました。

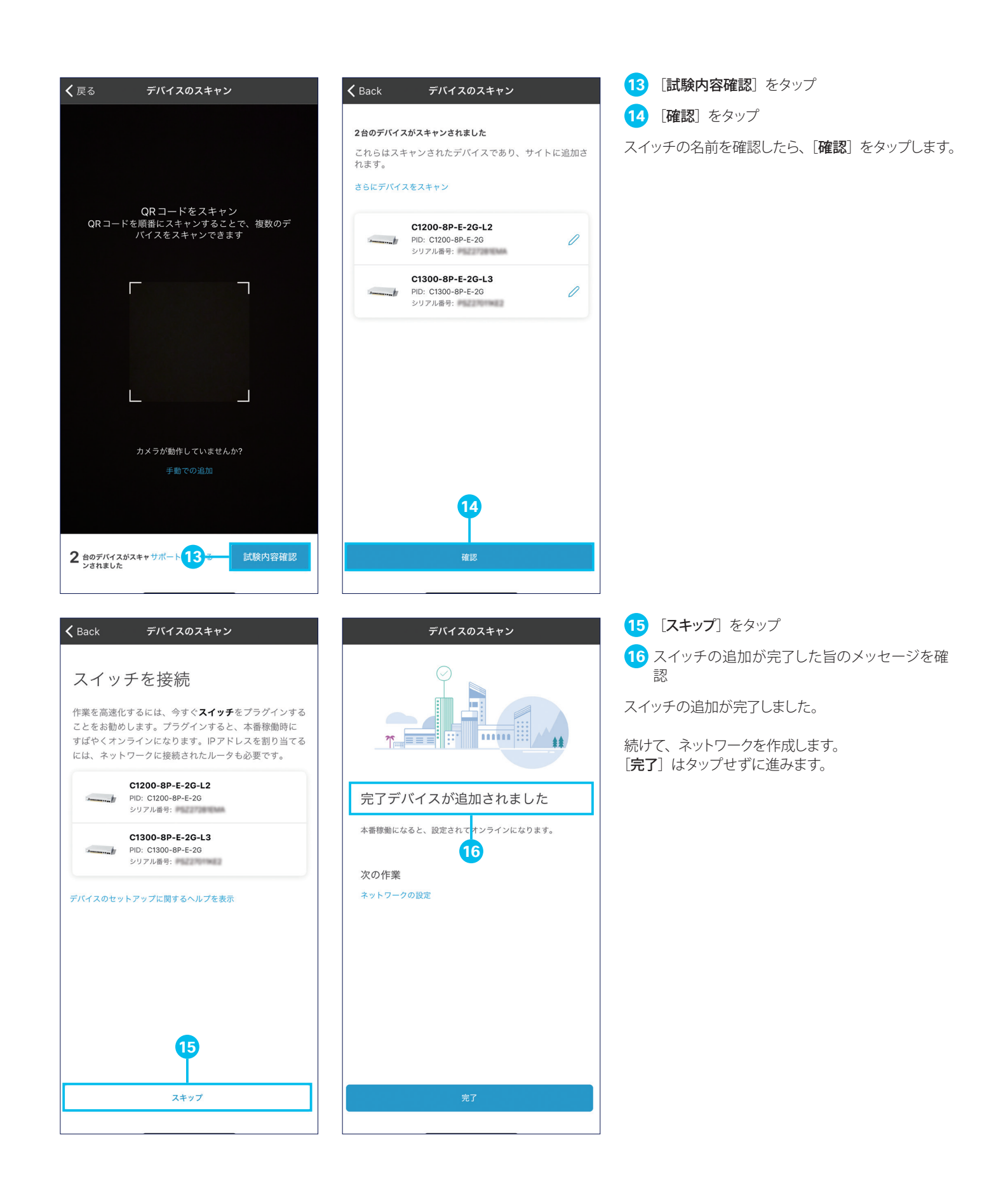

<span id="page-13-1"></span><span id="page-13-0"></span>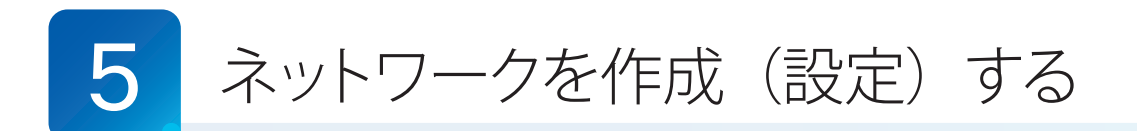

スイッチを追加したら、ネットワークを作成します。作成時に VLAN、DNS、NTP などの初期設定が可能です。 本ガイドでは例として、最小限の初期設定でネットワークを作成します。

## 注意

スイッチ製品だけが存在するネットワークと、スイッチ製品とワイヤレス製品が混在するネットワークでは、作成(初期設定)の手順が異 なります。

本ガイドでは、スイッチ製品だけが存在するネットワークの作成方法を解説します。スイッチ製品とワイヤレス製品が混在するネットワーク の作成方法は、「Cisco Business Mobile アプリのゼロデイ構成」をご覧ください。

**VEB** [www.cisco.com/c/ja\\_jp/support/docs/smb/cloud-and-systems-management/cisco-business-mobile-app/](https://www.cisco.com/c/ja_jp/support/docs/smb/cloud-and-systems-management/cisco-business-mobile-app/kmgmt3001-Day-Zero-Config-Cisco-Business-Mobile-app.html) [kmgmt3001-Day-Zero-Config-Cisco-Business-Mobile-app.html](https://www.cisco.com/c/ja_jp/support/docs/smb/cloud-and-systems-management/cisco-business-mobile-app/kmgmt3001-Day-Zero-Config-Cisco-Business-Mobile-app.html)

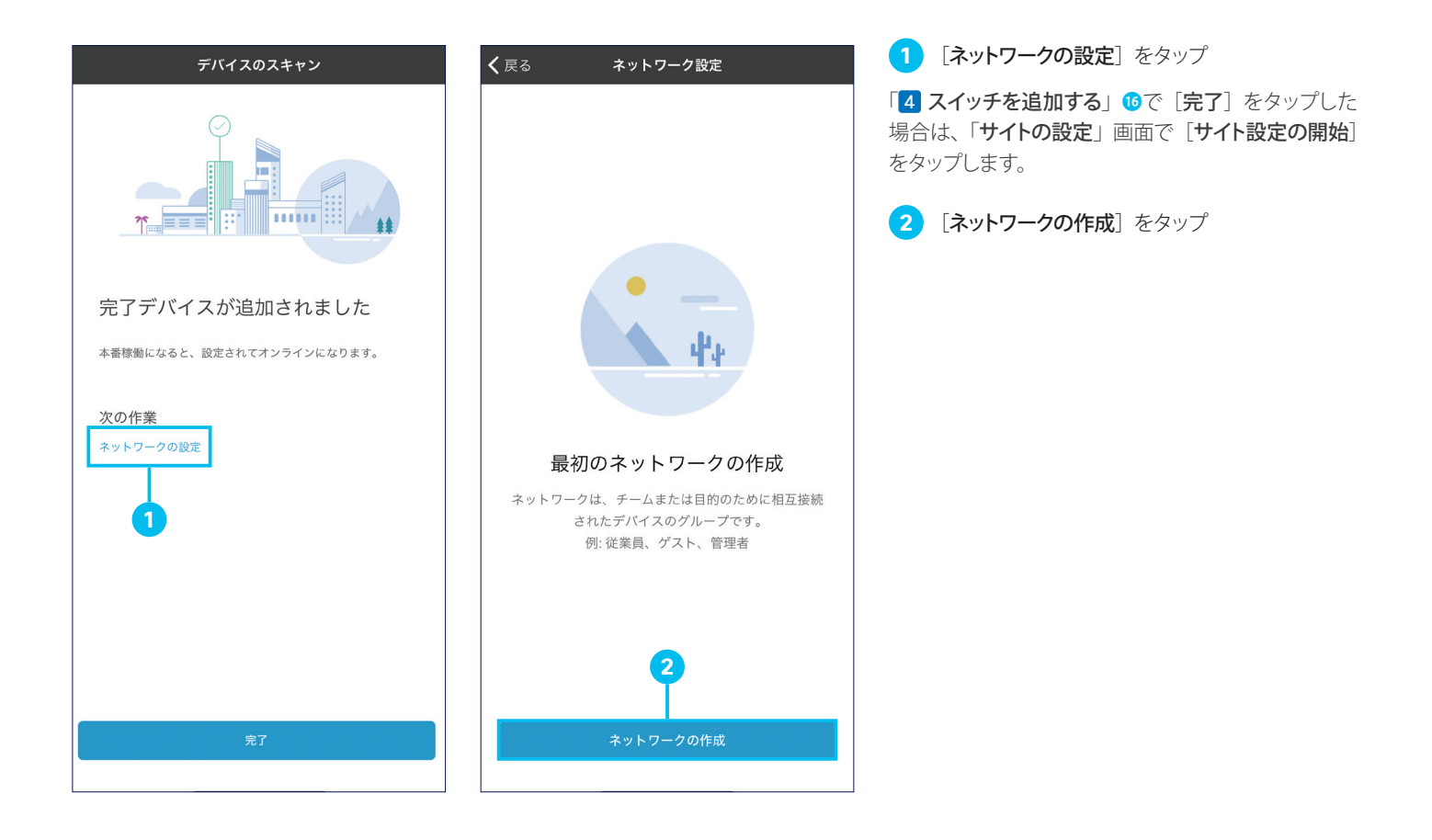

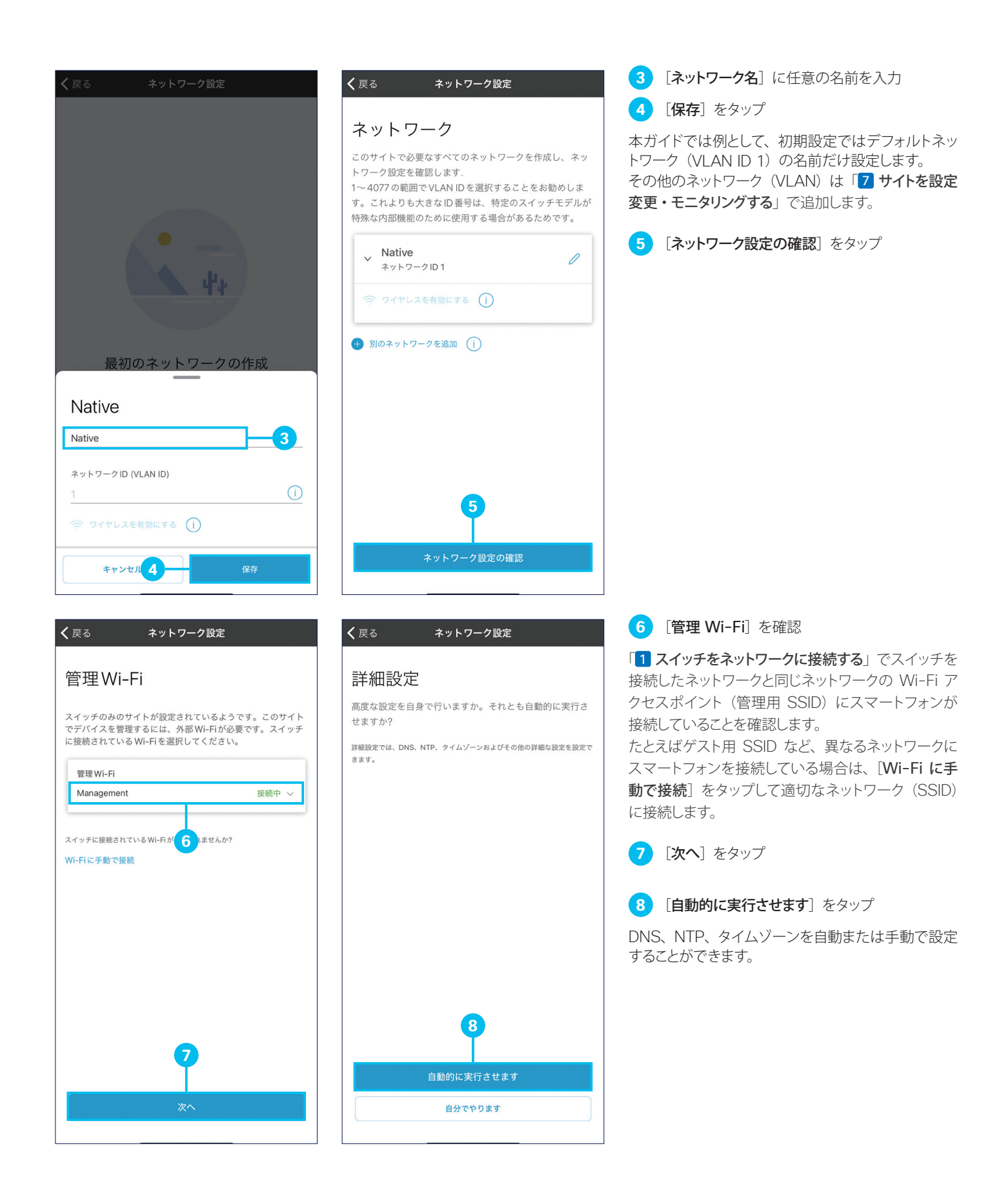

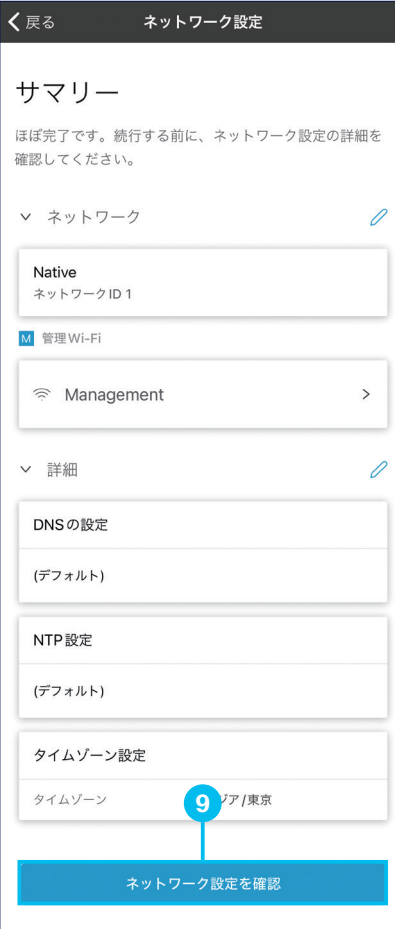

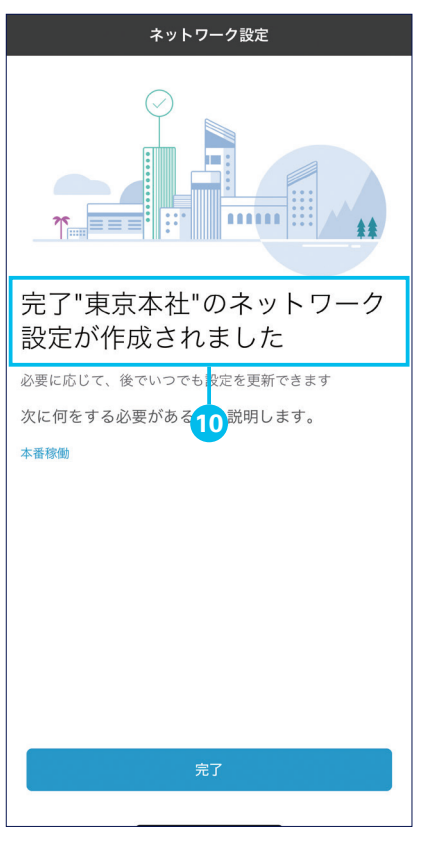

#### **9 [ネットワーク設定を確認]** をタップ

ネットワークの設定内容を確認したら、[ネットワーク 設定を確認]をタップします。

**13** ネットワークの作成が完了した旨のメッセージを 確認

ネットワークの作成が完了しました。

続けて、ネットワークを稼動させます。 [完了] はタップせずに進みます。

<span id="page-16-1"></span><span id="page-16-0"></span>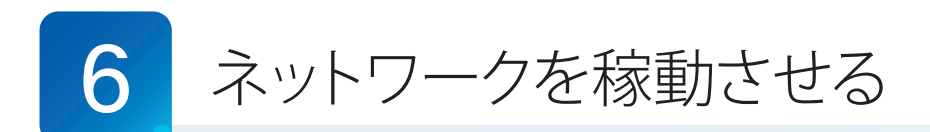

ネットワークを作成したら、これまでの設定内容をスイッチに反映してネットワークを稼動させます。

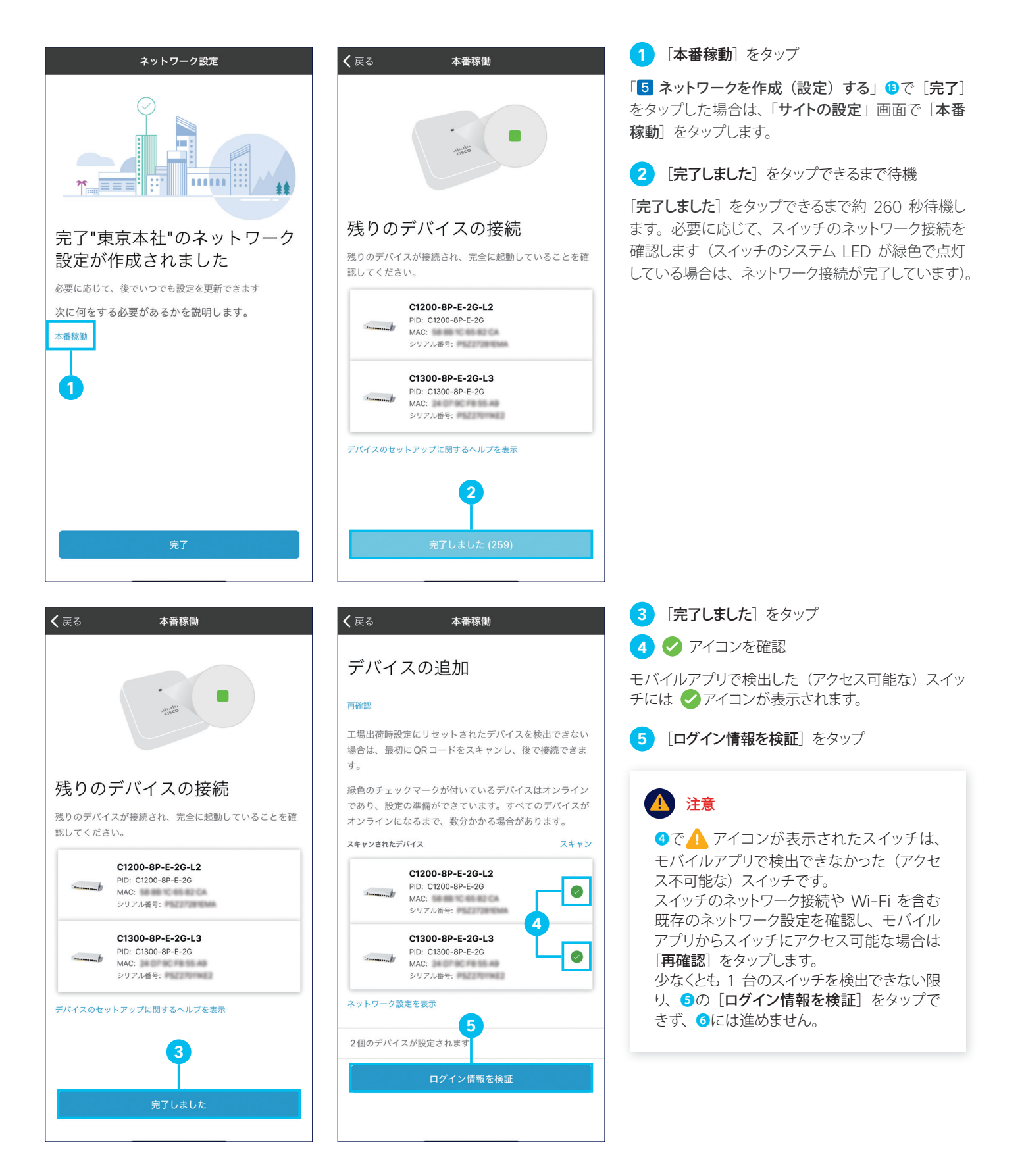

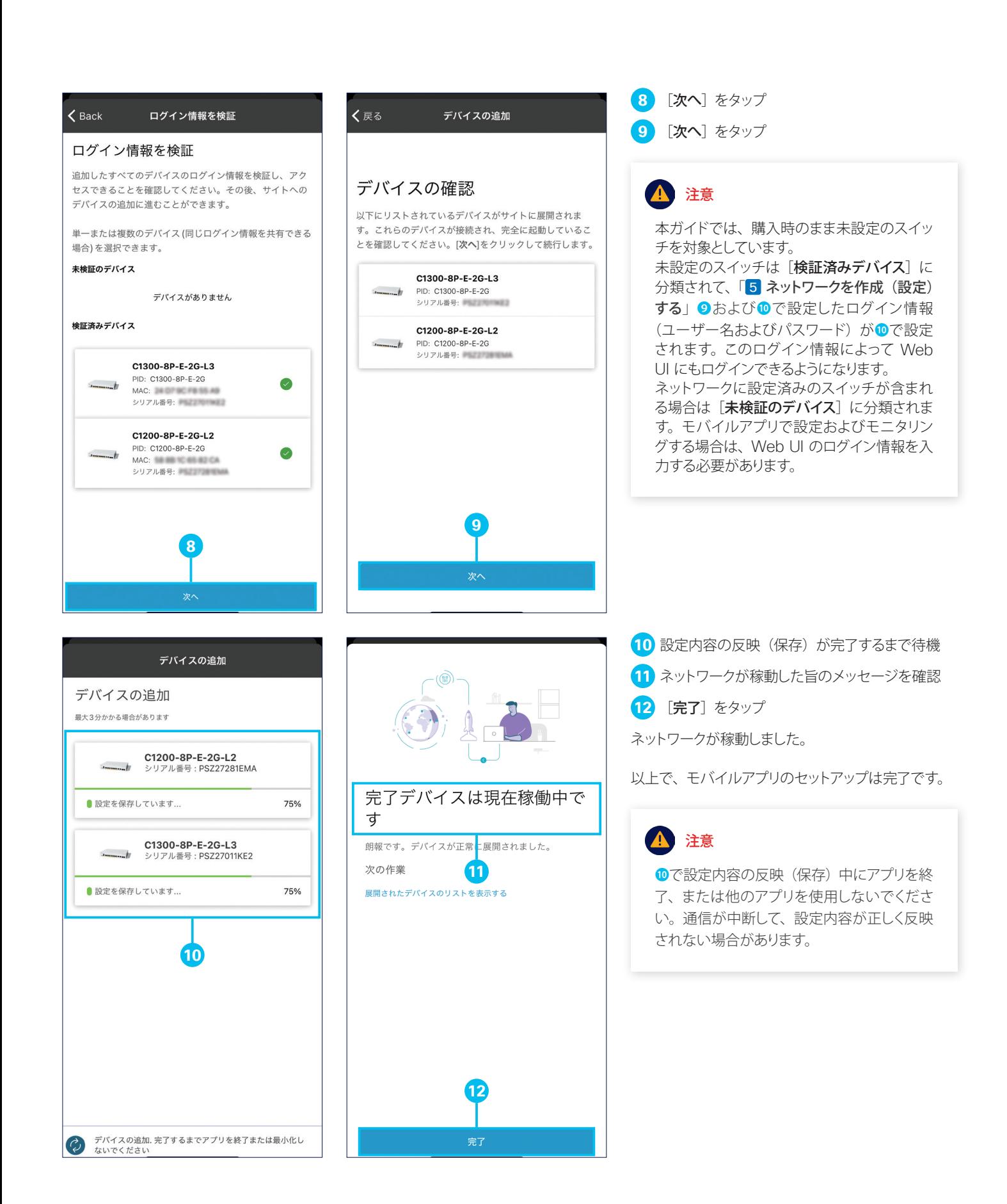

<span id="page-18-1"></span><span id="page-18-0"></span>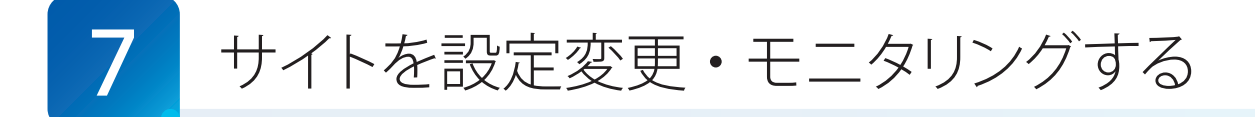

モバイルアプリは、サイトの設定変更やモニタリングをサポートします。

本ガイドでは VLAN を例にサイトの設定変更方法を解説しながら、その他の設定可能な項目やモニタリング可能な項目 を紹介します。

## **TIP MEMO**

本ガイドでは例として、サイトに営業部用の VLAN と経理部用の VLAN を設定します。サイトに対するネットワーク設定の変更は、サイ ト設定を継承する全デバイス(スイッチ)に反映されます。サイトではなく各デバイス(スイッチ)のネットワーク設定を個別に変更する こともできます。

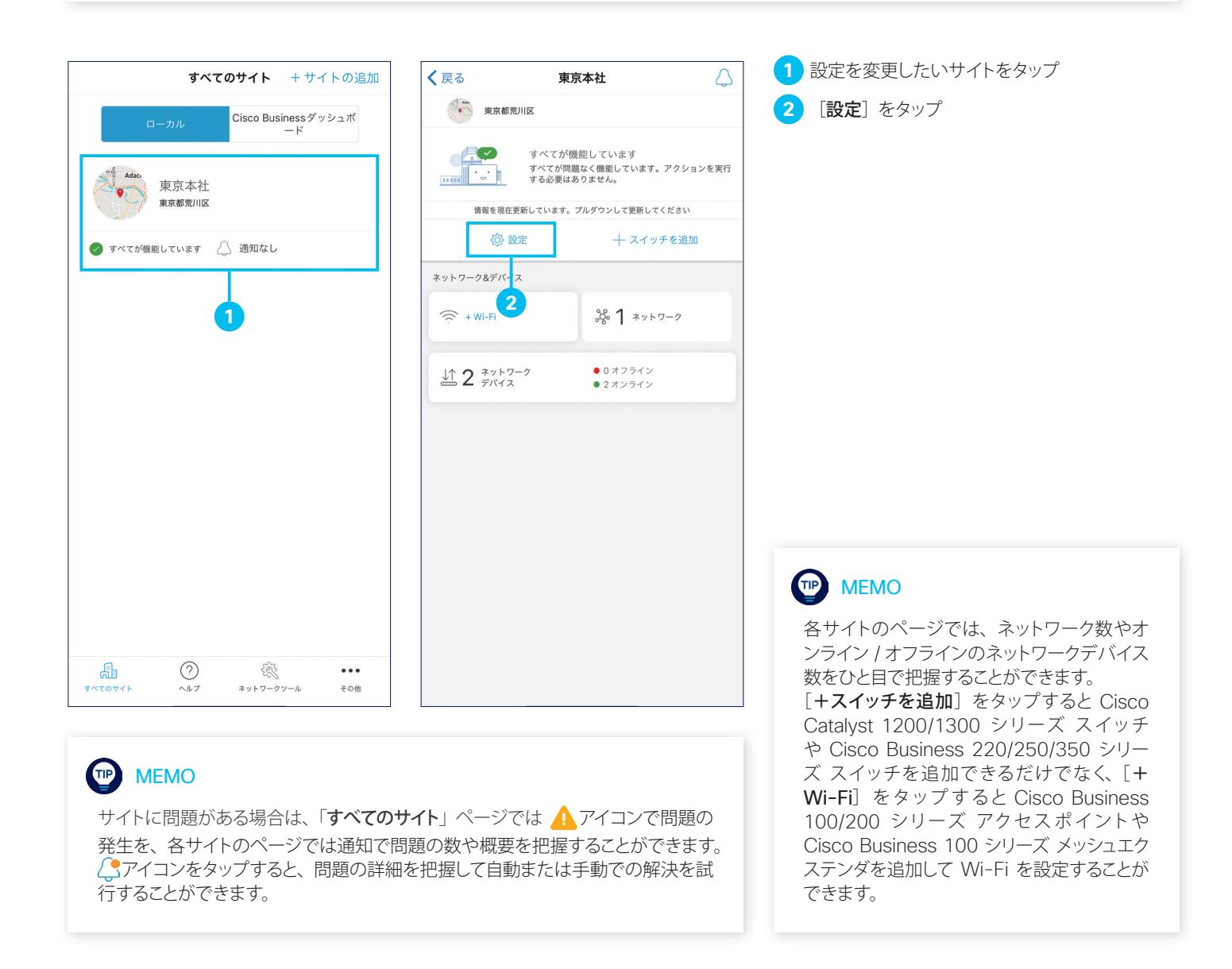

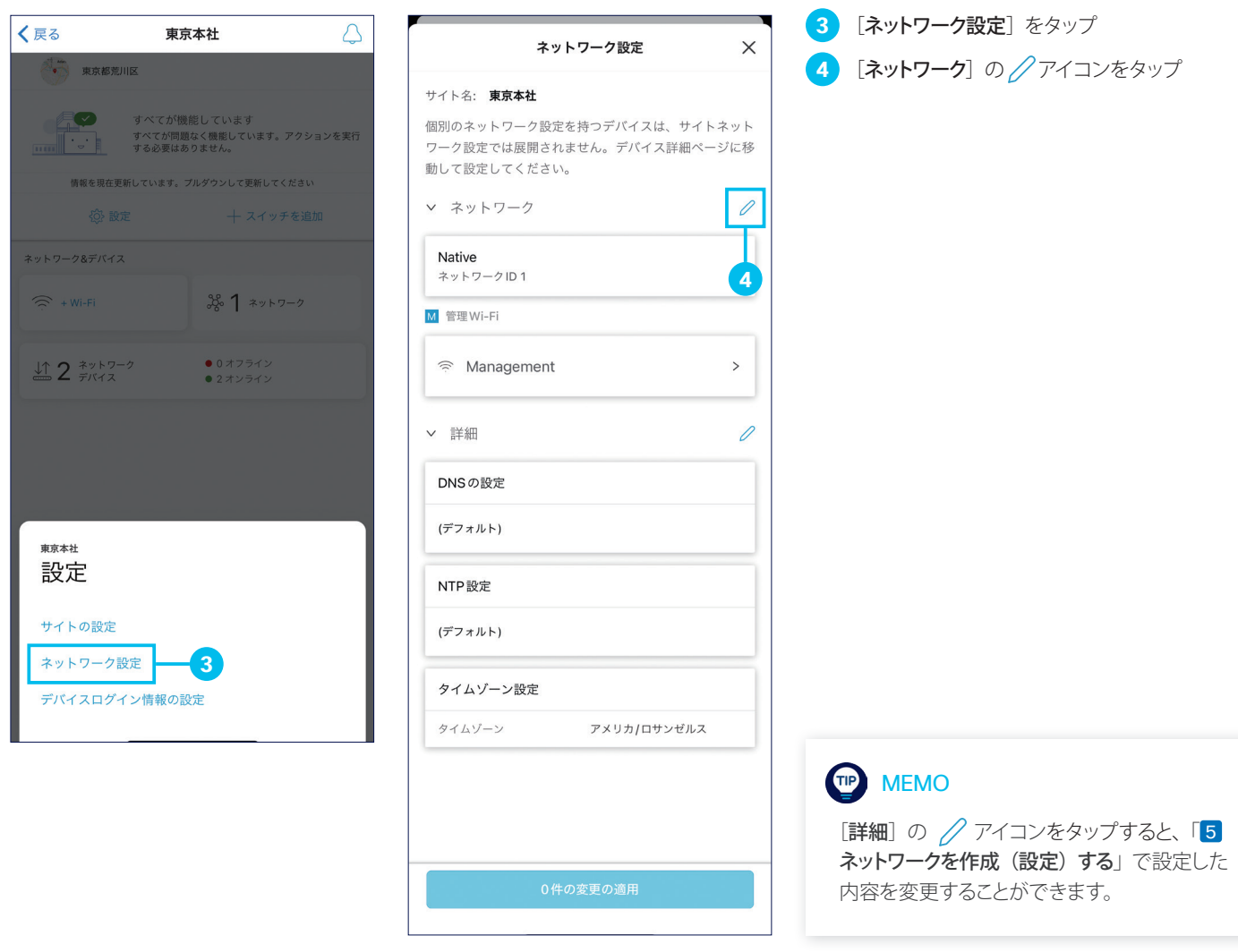

## TIP MEMO

[サイトの設定]をタップすると、「[3](#page-6-0) [サイトを作成する](#page-6-1)」で設定した内容を変更することができます。 [デバイスログイン情報の設定]をタップすると、「[4](#page-9-0) [スイッチを追加する](#page-9-1)」で追加したスイッチなど、ネットワークを構成するデバイスのロ グイン情報を個別に変更することができます。

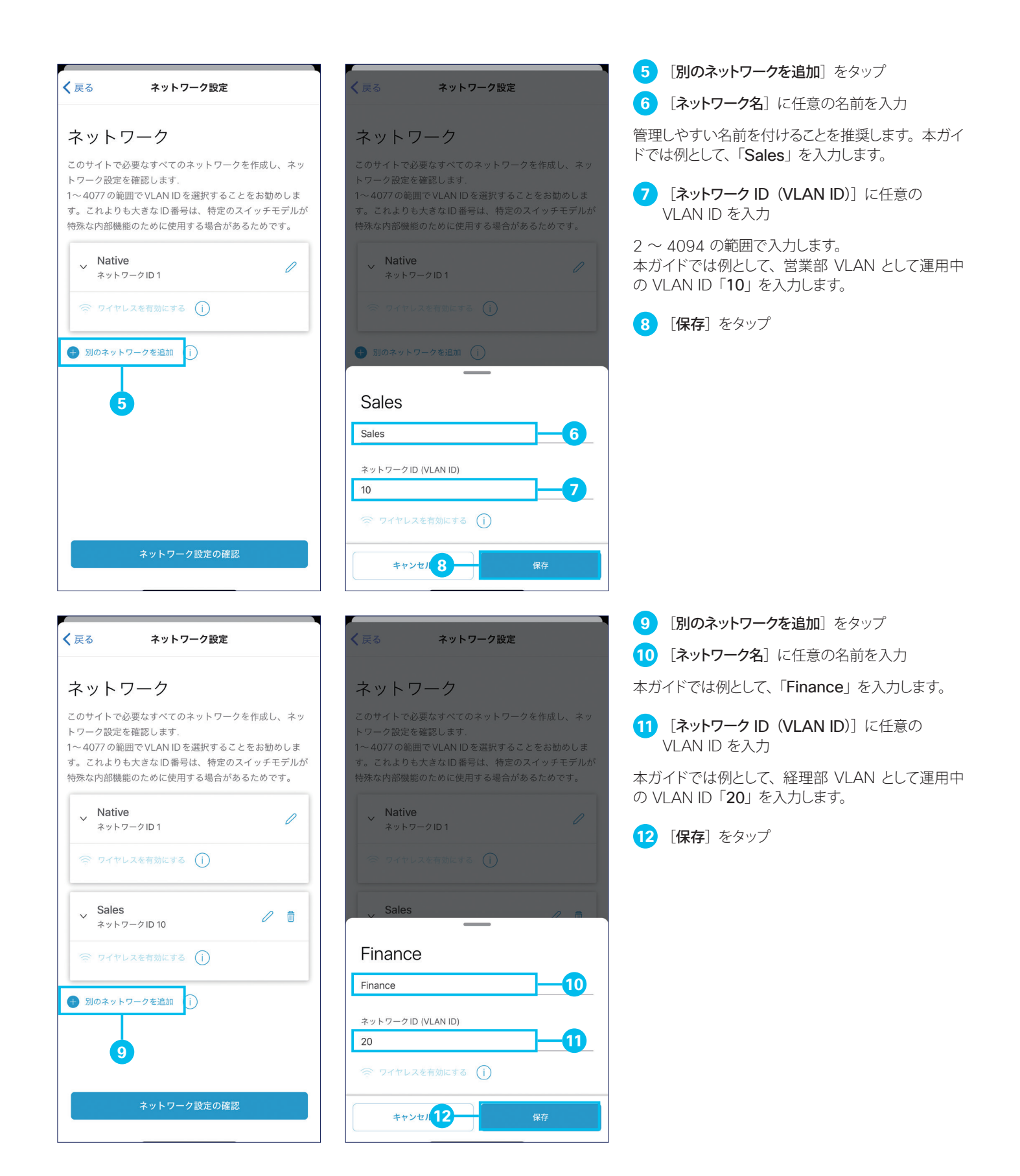

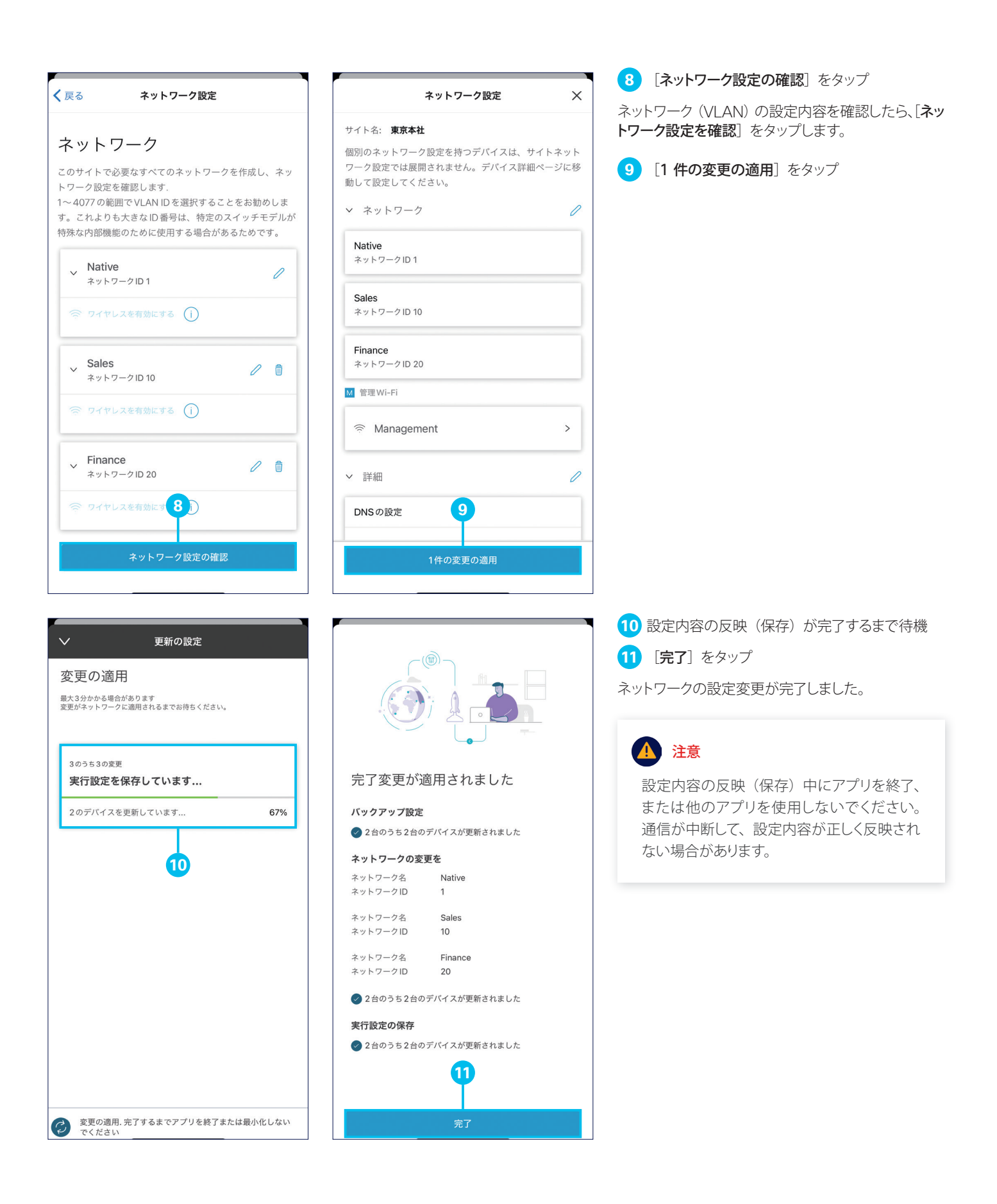

<span id="page-22-1"></span><span id="page-22-0"></span>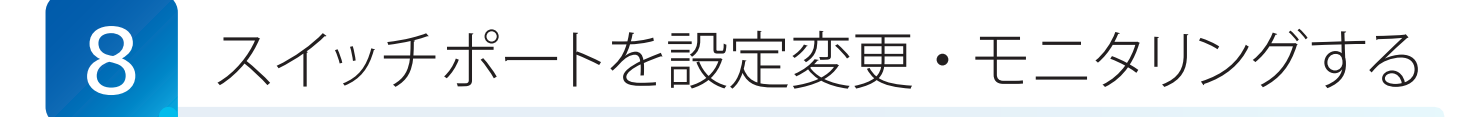

モバイルアプリは、スイッチおよびスイッチポートの設定変更やモニタリングをサポートします。 本ガイドでは VLAN を例にスイッチポートの設定変更方法を解説しながら、その他の設定可能な項目やモニタリング可能 な項目を紹介します。

### **TIP** MEMO

本ガイドでは例として、8 ポートモデル (C1200-8P-E-2G) の 1 ~ 4 番ポートに営業部用の VLAN ID、5 ~ 8 番ポートに経理部用 の VLAN ID を割り当てます。

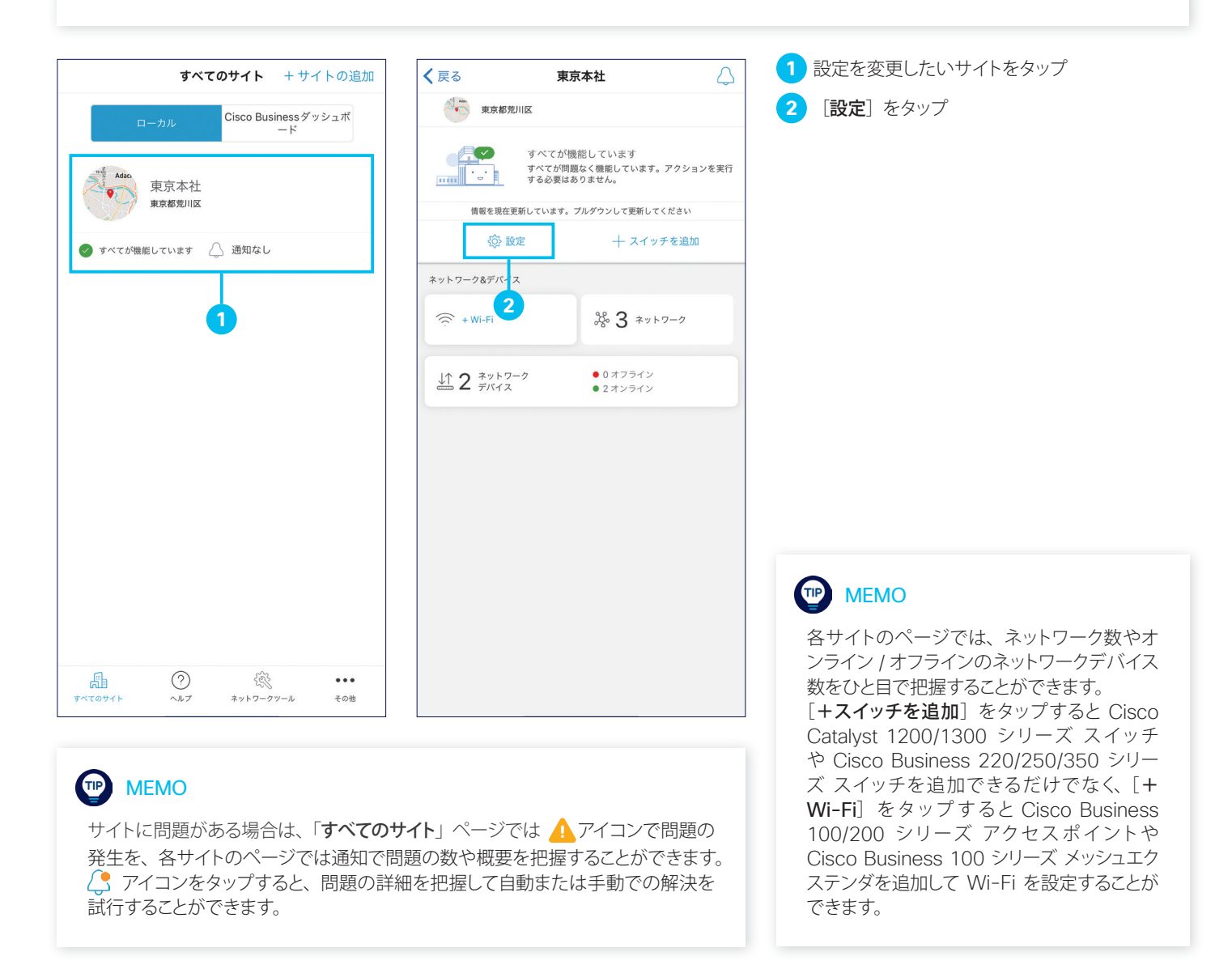

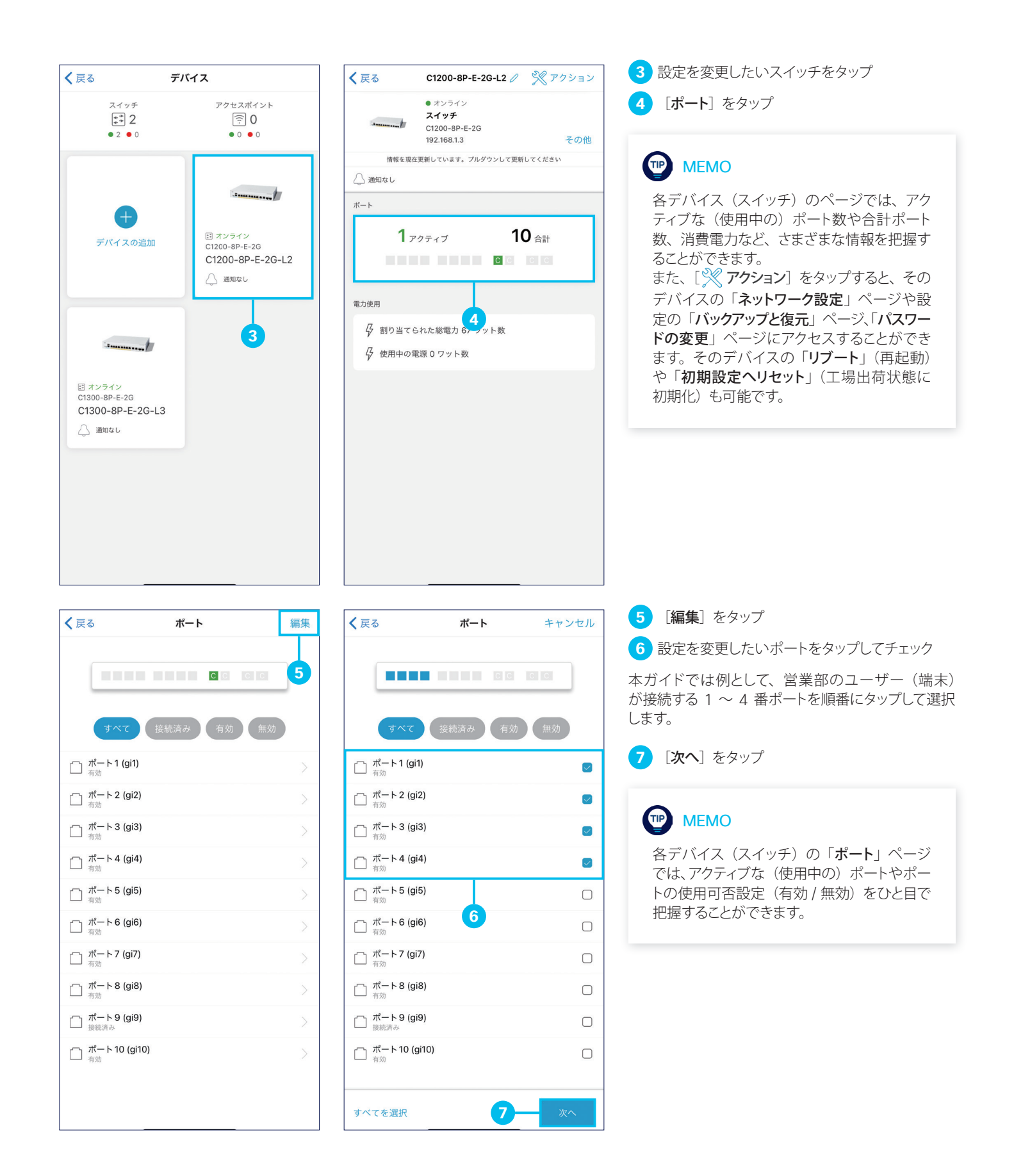

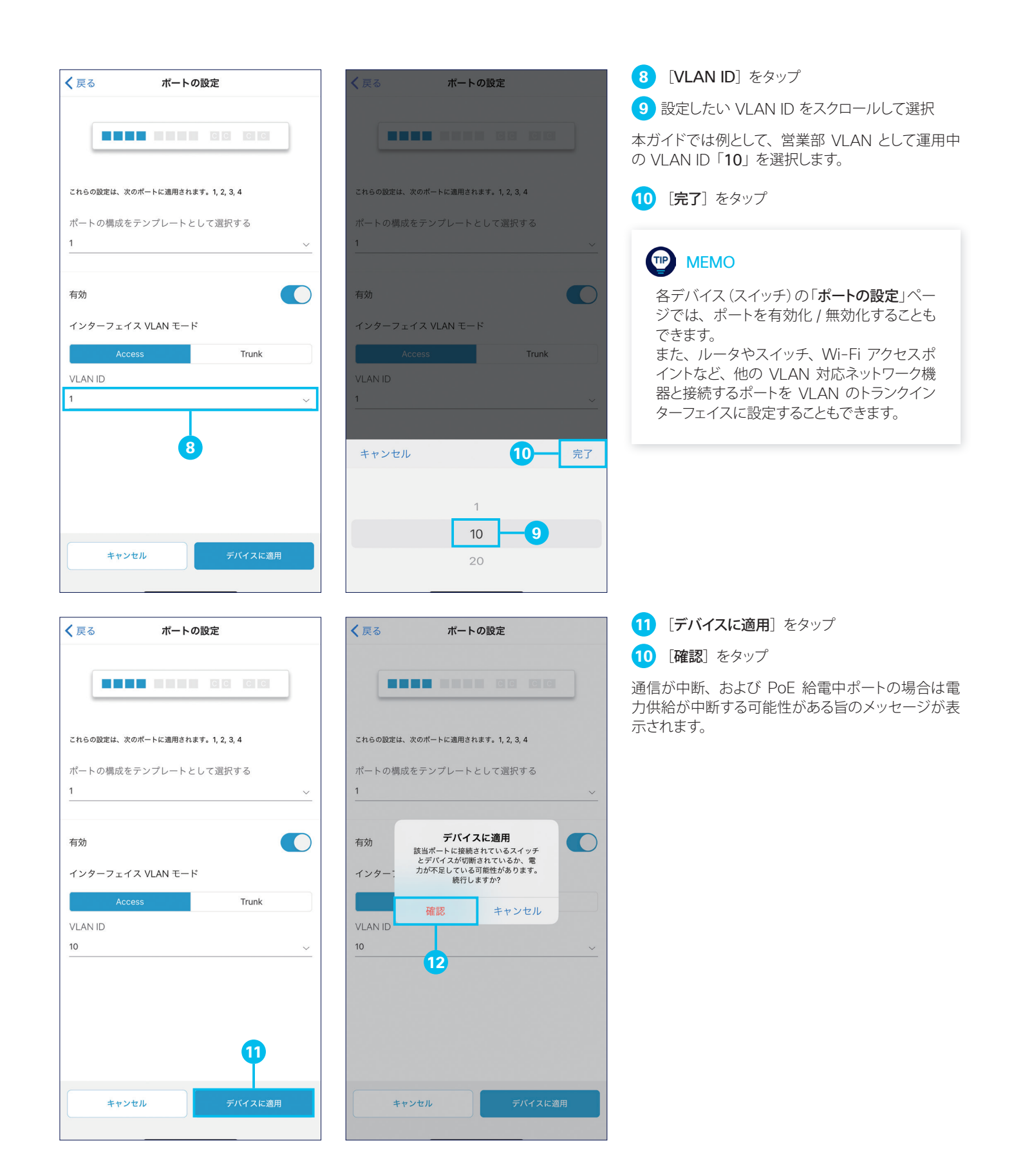

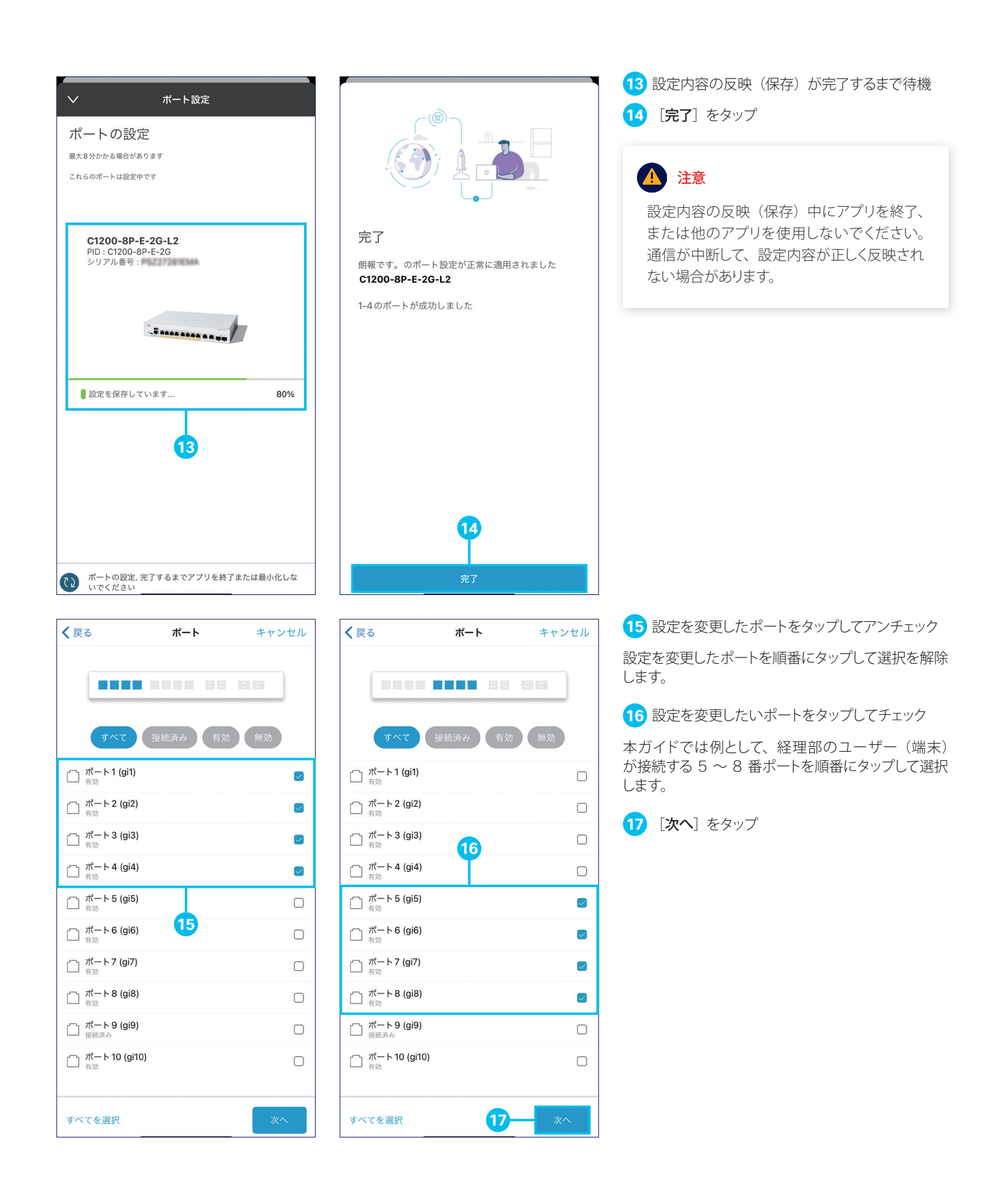

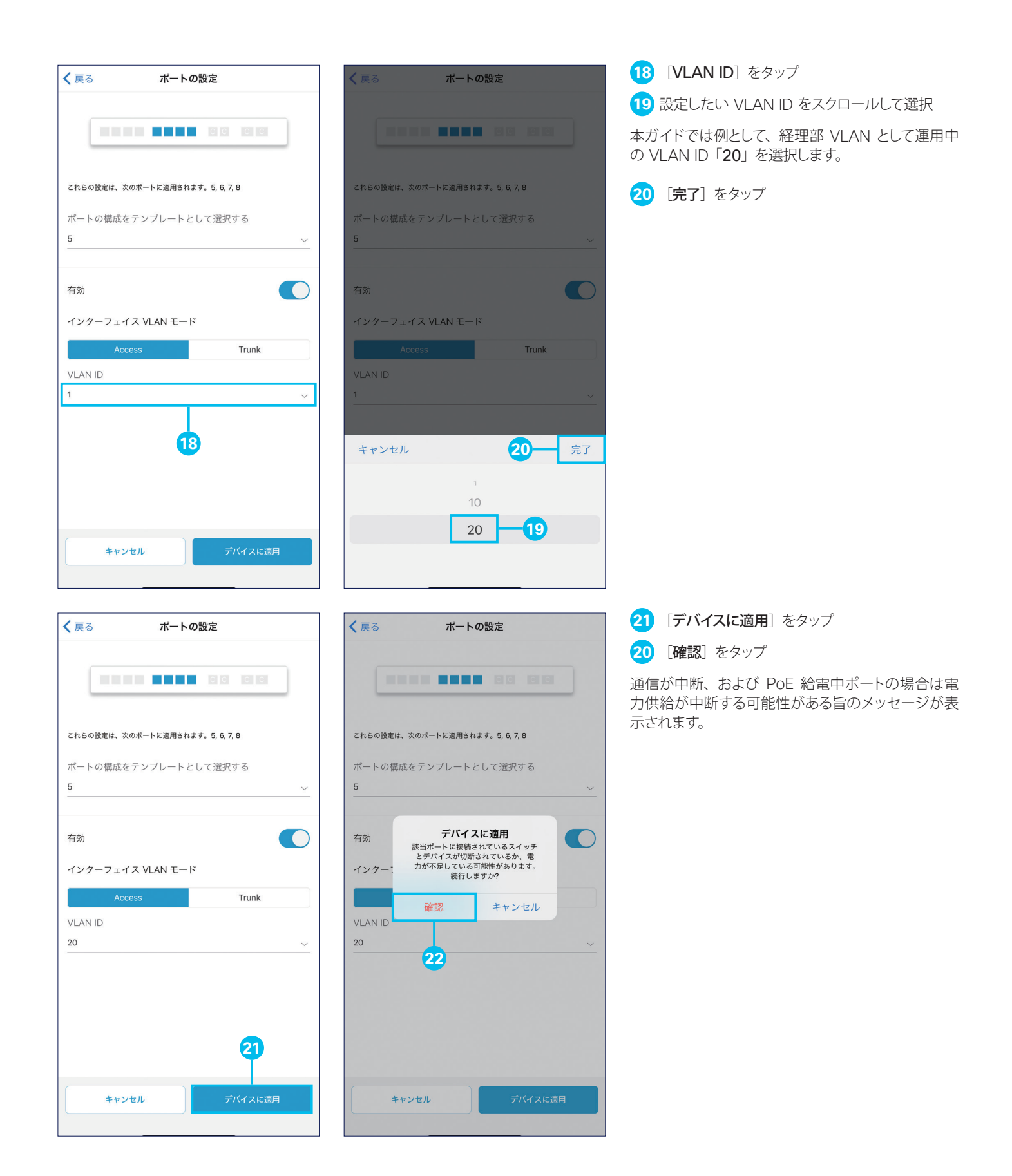

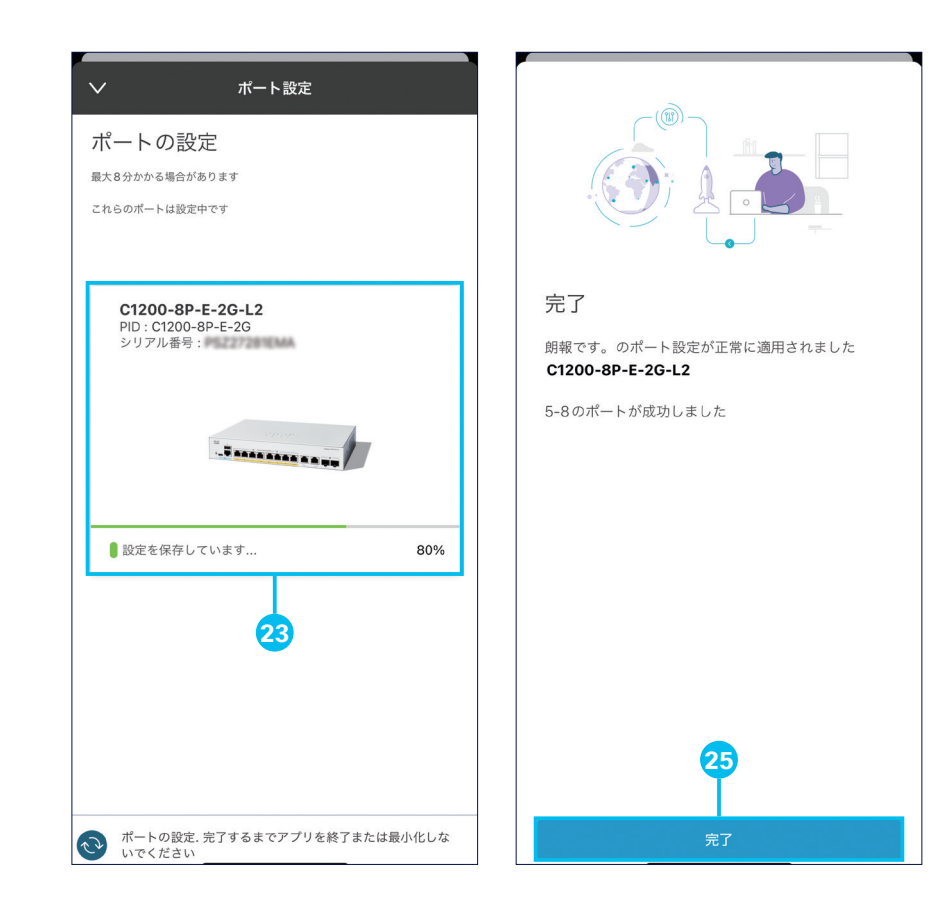

**13** 設定内容の反映(保存)が完了するまで待機 **14** [完了]をタップ

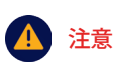

設定内容の反映(保存)中にアプリを終了、 または他のアプリを使用しないでください。 通信が中断して、設定内容が正しく反映され ない場合があります。

#### TIP リセットボタンとシステム LED の挙動について

スイッチの稼動中にリセットボタンを長押しすると、次の条件でスイッチをリブート(再起動)または初期設定へリセット(工場出荷状態に初期化) することができます。

- リセットボタンを 6 ~ 10 秒間の長押しでシステム LED が緑色で点滅 (低速)、点滅中にボタンを放すと再起動
- リセットボタンを 16 ~ 20 秒間の長押しでシステム LED が緑色で点滅(高速)、点滅中にボタンを放すと工場出荷状態に初期化

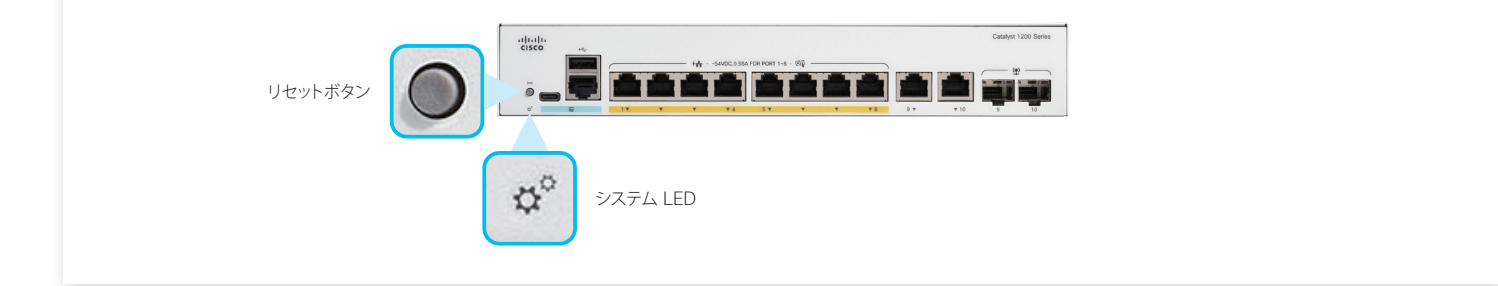

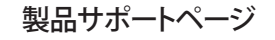

[www.cisco.com/c/ja\\_jp/support/cloud-systems-management/business-mobile-app/series.html](https://www.cisco.com/c/ja_jp/support/cloud-systems-management/business-mobile-app/series.html)  $W = R$ 

#### シスコ コミュニティ

**WEB** [community.cisco.com/t5/japan/ct-p/japanese-community](https://community.cisco.com/t5/japan/ct-p/japanese-community)

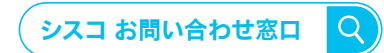

自社導入をご検討されているお客様へのお問い合わせ窓口です。 製品に関して | サービスに関して | 各種キャンペーンに関して | お見積依頼 | 一般的なご質問 **お問い合わせ先**

平日 9:00 - 17:00 **0120-092-255**

**お問い合わせウェブフォーム**

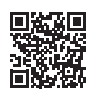

**お電話での問い合わせ**

[cisco.com/jp/go/vdc\\_callback](https://www.cisco.com/jp/go/vdc_callback)

©2024 Cisco Systems, Inc. All rights reserved. Cisco、Cisco Systems、および Cisco Systems ロゴは、Cisco Systems, Inc. またはその関連会社の米国およびその他の一定の国における商標登録または商標です。<br>本書類またはウェブサイトに掲載されているその他の商標はそれぞれの権利者の財産です。「パートナー」または「partner」という用語の使用は Cisco と他社との間の<br>パートナーシップ関係を意味するものではありません。(1502R)この

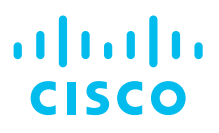

シスコシステムズ合同会社

〒 107-6227 東京都港区赤坂 9-7-1 ミッドタウン・タワー [cisco.com/jp](https://www.cisco.com/jp)